# **EVO CLOUD Management System**

**User's Manual**

Rev: 2015-6-24

Team Softex, Inc.

This page is intentionally left blank

# **Content**

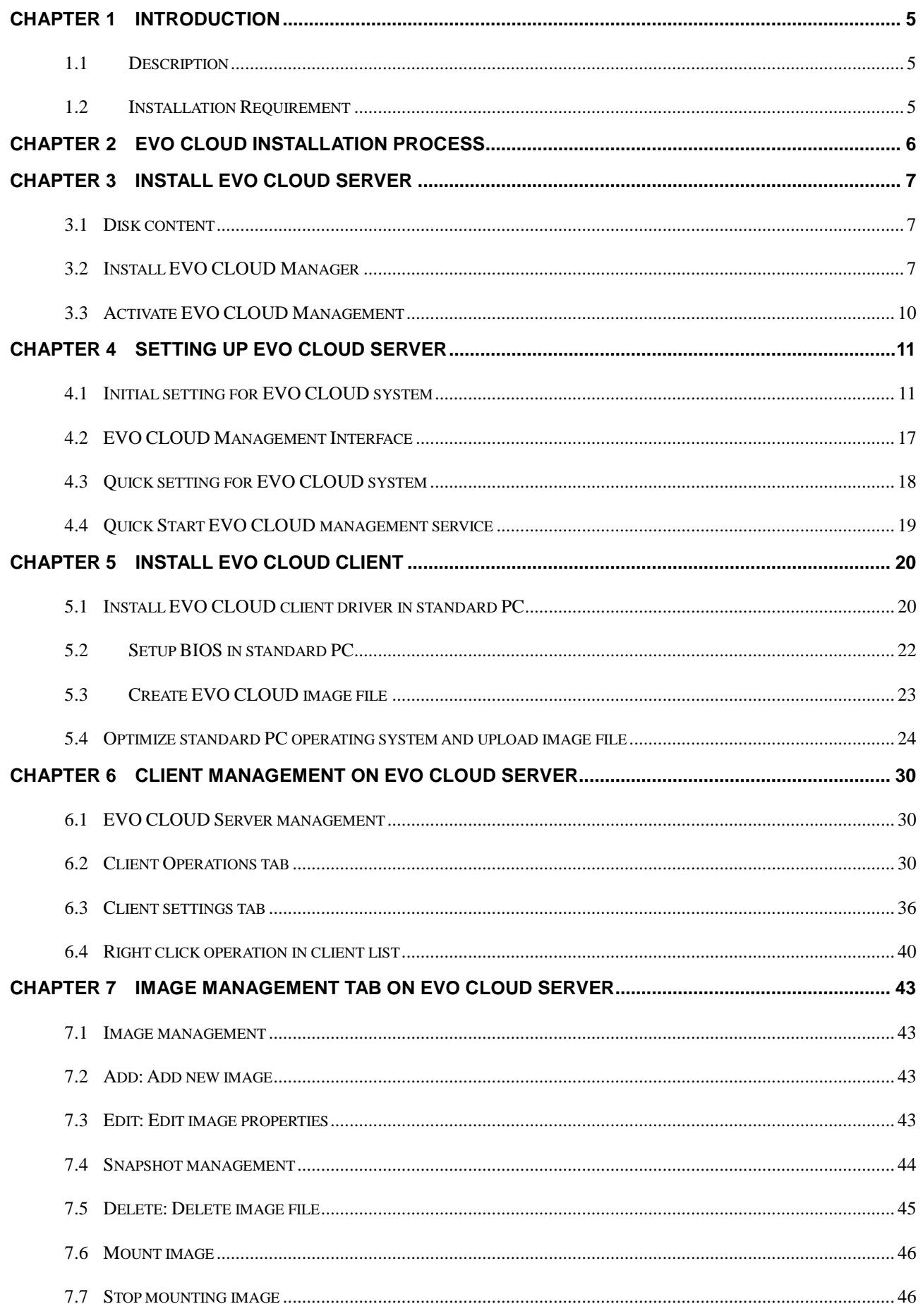

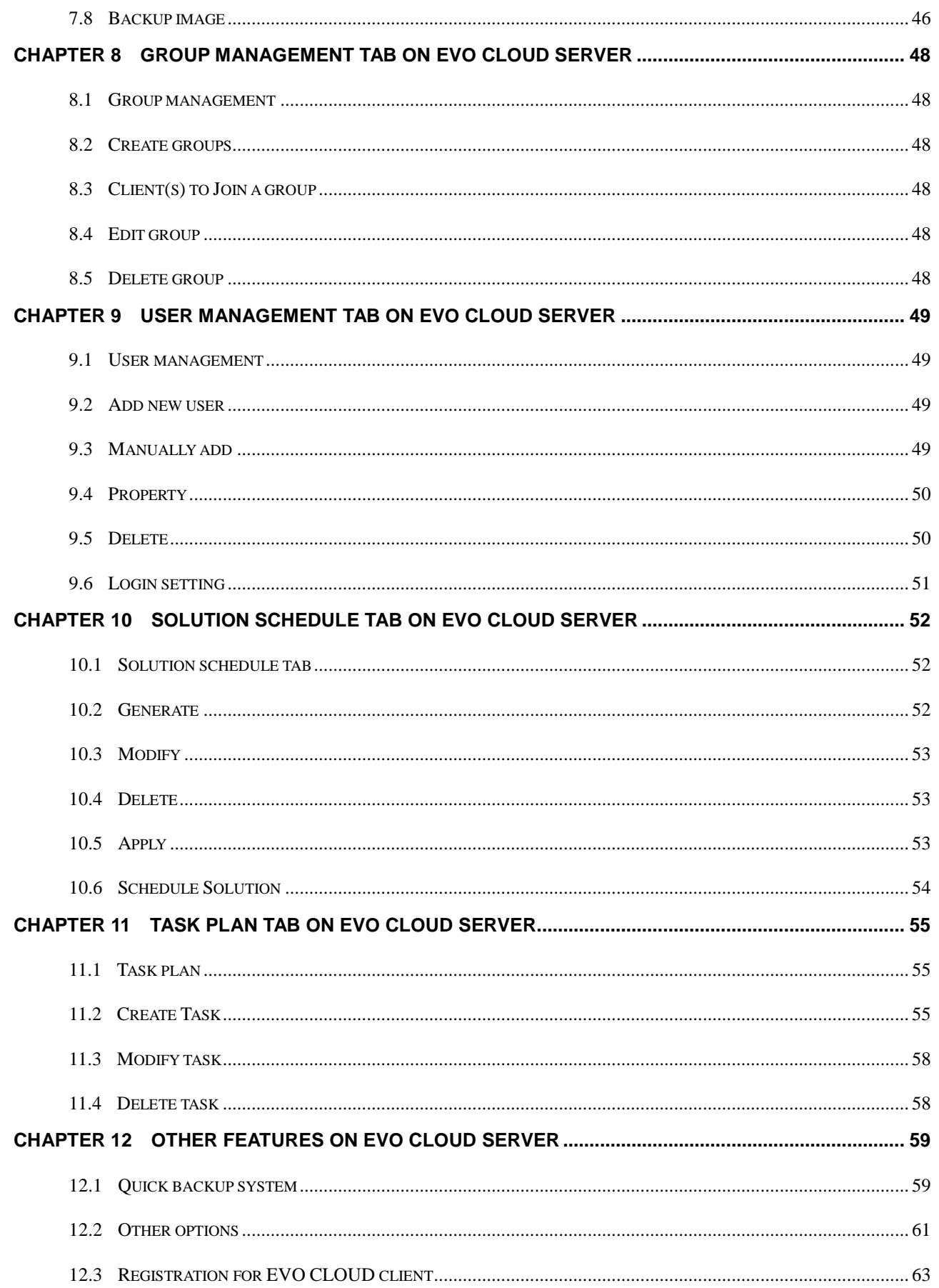

# <span id="page-4-0"></span>**Chapter 1 Introduction**

### <span id="page-4-1"></span>**1.1 Description**

EVO CLOUD management system combines various techniques, including network guidance, virture hard drive, virture device etc. to manage operation system, uniform distribution, update, installation and remote control.

Users need only to install an operating system onto one PC with a hard drive or SSD, and then upload the system image file to EVO CLOUD Server. And, all other PC can boot from this system image via EVO CLOUD Service. All clients are independent from one another, and applications can be installed on them. Any update or change to the system software need only to execute in the standard PC, and reload revised image to the EVO CLOUD Server, and all clients can inherit the result without install or update individually.

### <span id="page-4-2"></span>**1.2 Installation Requirement**

EVO CLOUD Server installation requirement

### **Operating Systems:**

Microsoft Windows 2000 Server

Microsoft Server 2003

Microsoft Server 2008 32Bit

Microsoft Server 2008 64Bit

Microsoft Server 2012

### **Hardware:**

CPU: Intel dual-core processor 2.8G or above.

Memory: At least 2G.

EVO CLOUD Client installation requirement:

EVO CLOUD Client supports the following operating systems below, with PXE network boot function:

Microsoft Windows XP Microsoft Windows 2000 Microsoft Server 2003 with SP 2 32/64Bit Microsoft Server 2008 32/64Bit Microsoft Windows Vista Microsoft Windows 7 32/64Bit Microsoft Windows 8.1 32/64Bit Linux EZGo Linux Unity Linux Mint Linux Ubuntu

# <span id="page-5-0"></span>**Chapter 2 EVO CLOUD Installation Process**

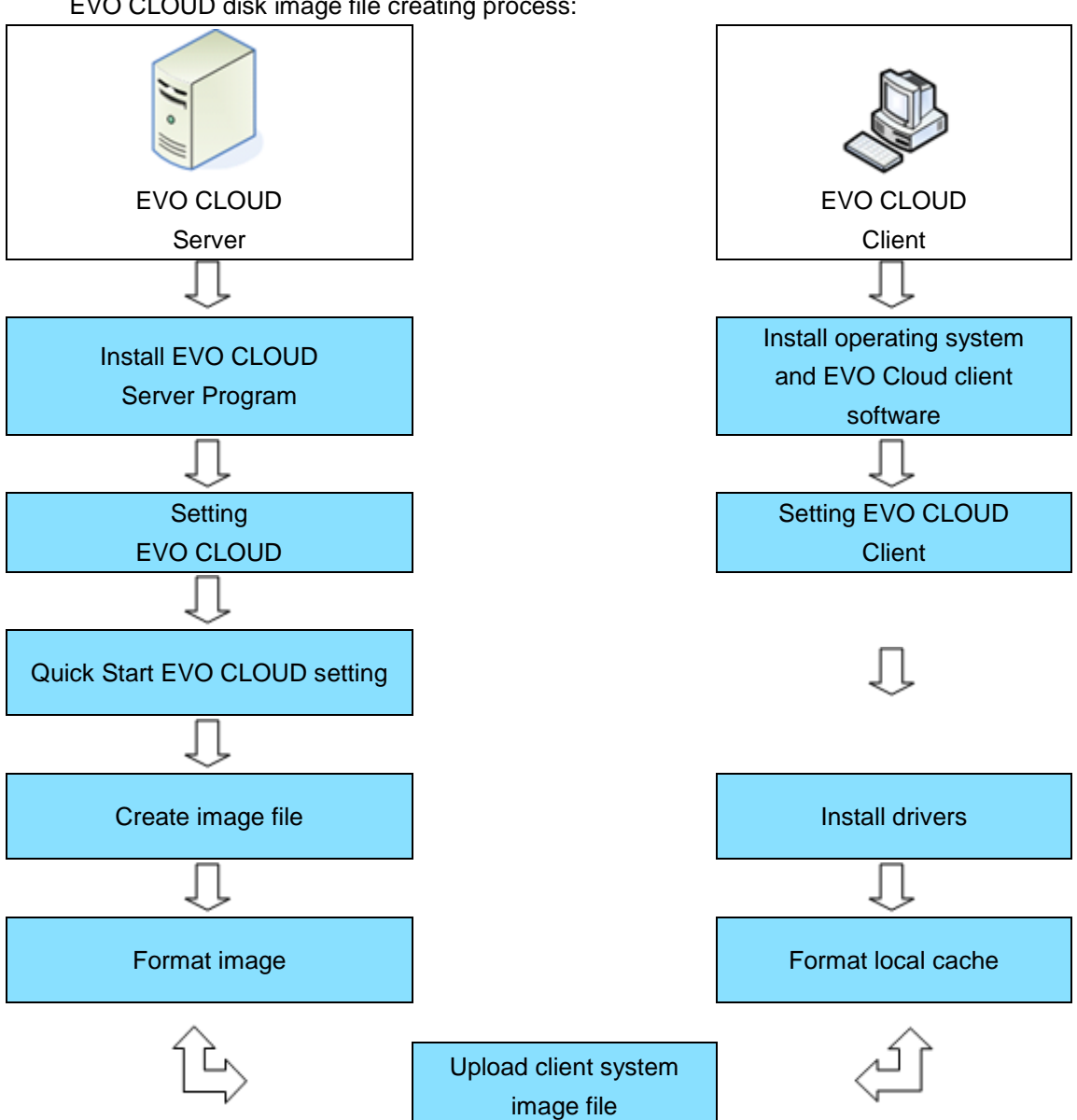

EVO CLOUD disk image file creating process:

We will describe all the work flows of installation and operation of EVO CLOUD management system in detail that is displayed above later.

# <span id="page-6-0"></span>**Chapter 3 Install EVO CLOUD Server**

# <span id="page-6-1"></span>**3.1 Disk content**

Installation disk contains:

- EVO CLOUD Server: Install EVO CLOUD Service and EVO CLOUD Management onto an EVO CLOUD Server.
- EVO CLOUD Client: Install EVO CLOUD client program on a client PC.
- Acrobat Reader: For reading the User's manual.
- User's manual: Read User's manual via Acrobat Reader.
- Disk directory: For reviewing disk directory.
- Exit: Exit Autorun.

# <span id="page-6-2"></span>**3.2 Install EVO CLOUD Manager**

1. On the screen of the disk autorun, click "Install EVO CLOUD Server". System will prompt a greeting screen as below:

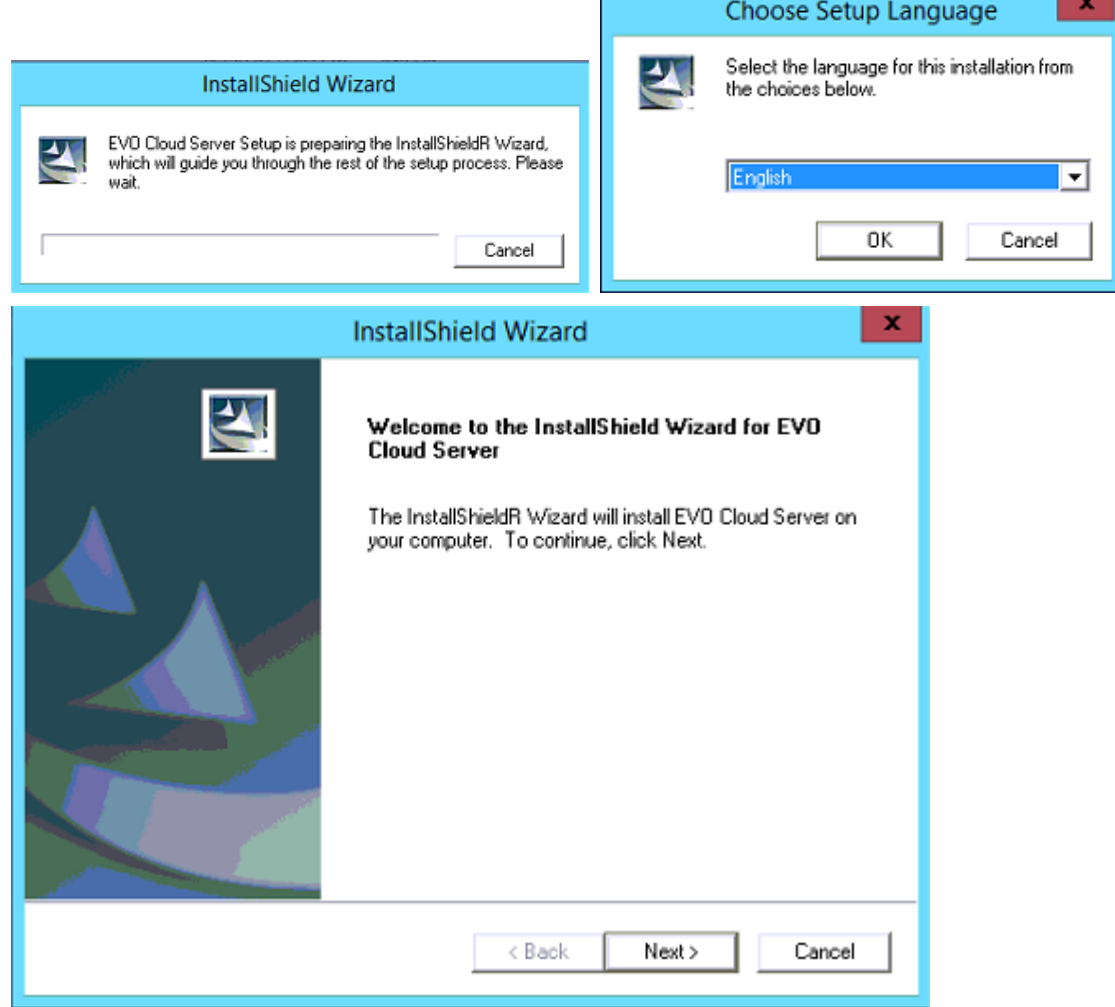

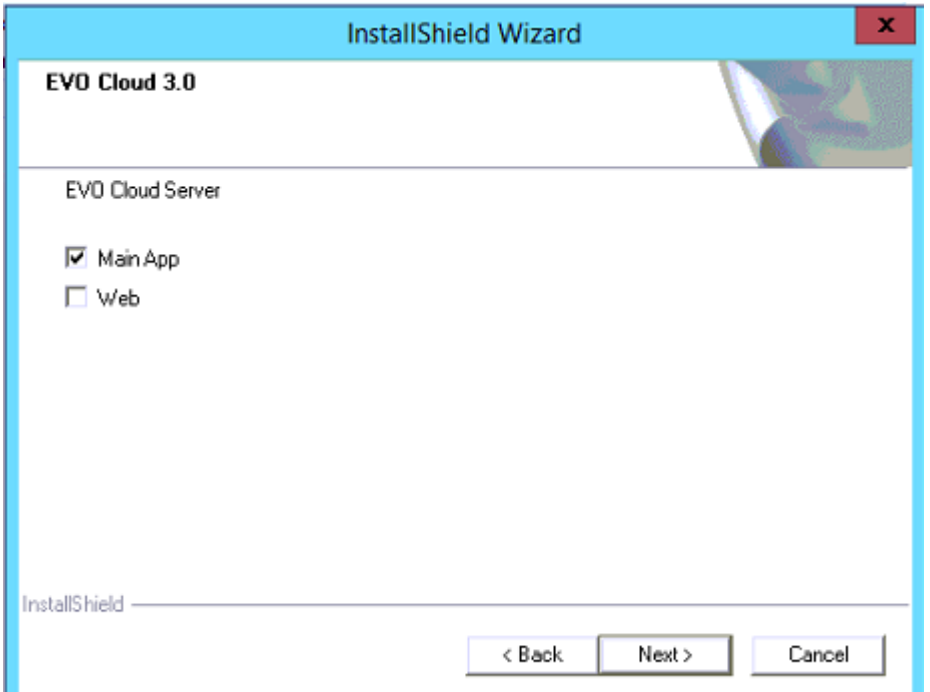

Install both Main program and Web remote management service.

2. Enter User Name and Company Name, and then click <Next> to proceed.

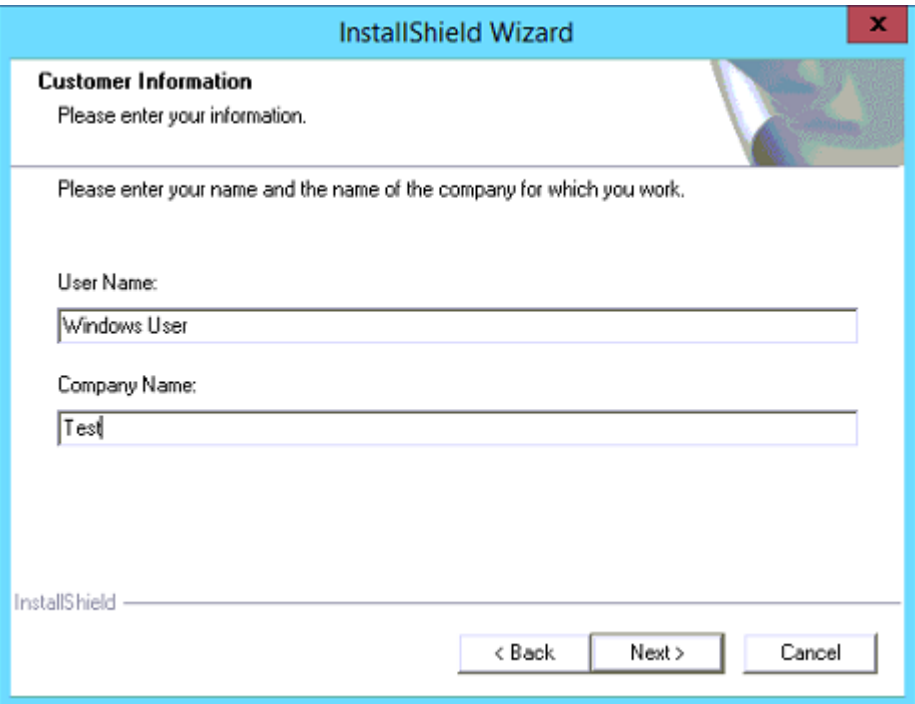

3. Select destination location for installing sytem program. Default directory is recommended.

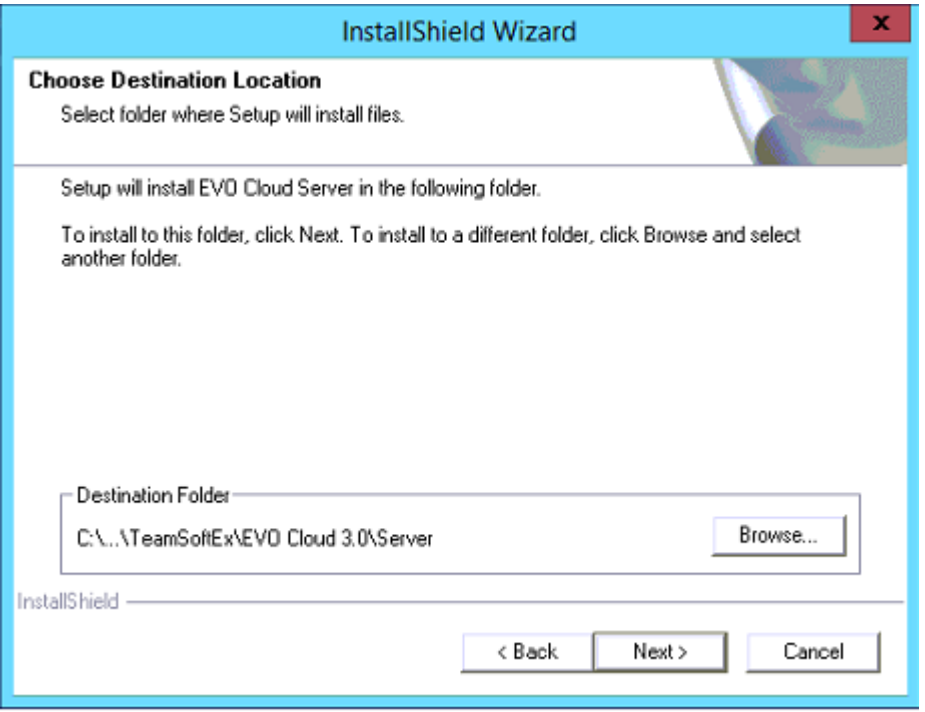

System will then start installation automatically; this process will last for one minute or more. During the installation process, do not execute other program or operation. Please wait patiently.

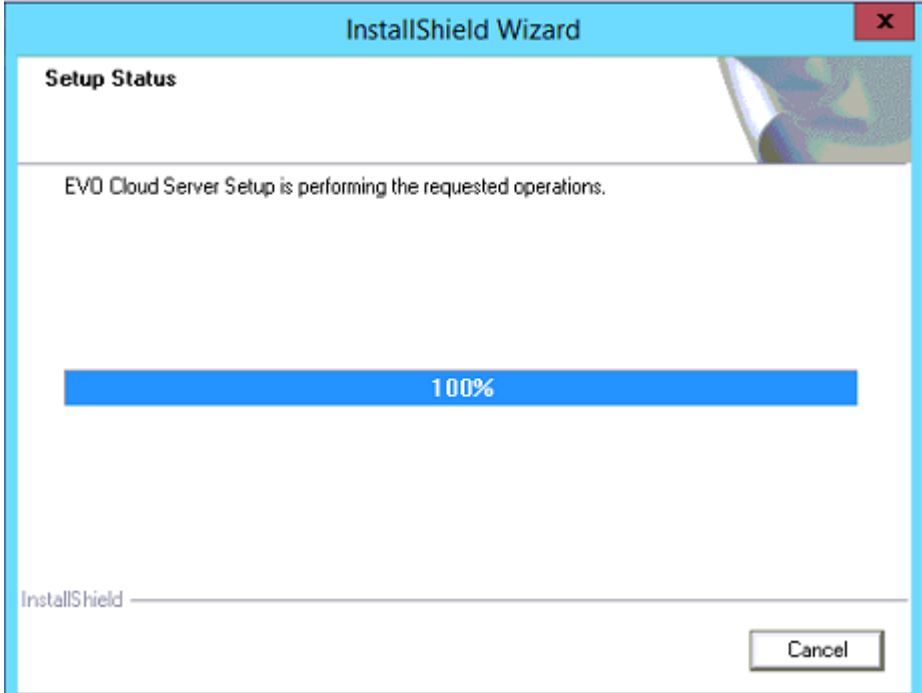

4. Then, you will see a message prompted as below, and then reboot computer to complete the installation process.

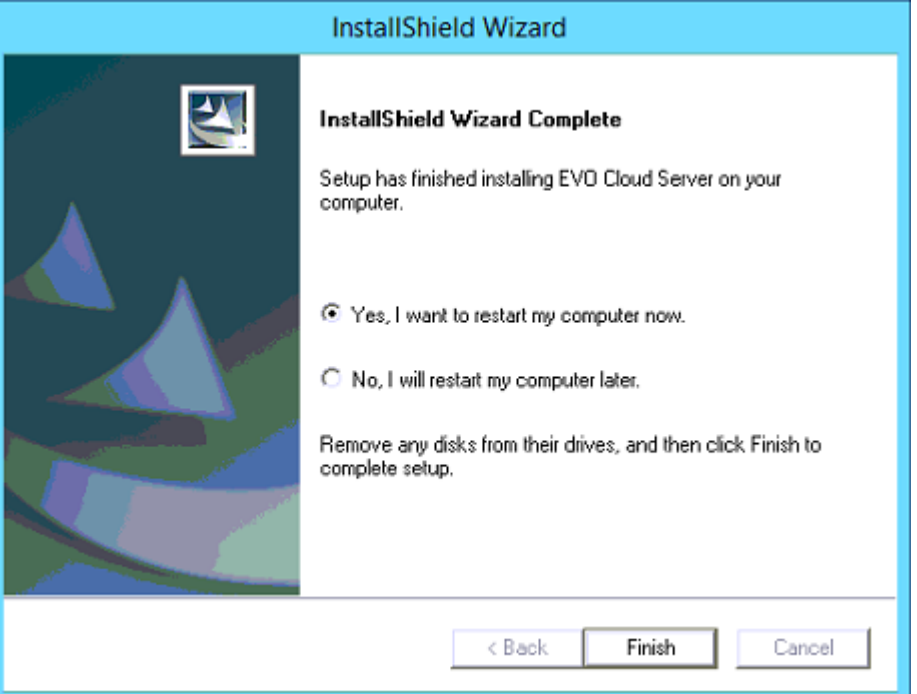

5. After the computer reboots, click [START] button, then click "all", and you will see the icons of EVO CLOUD programs installed.

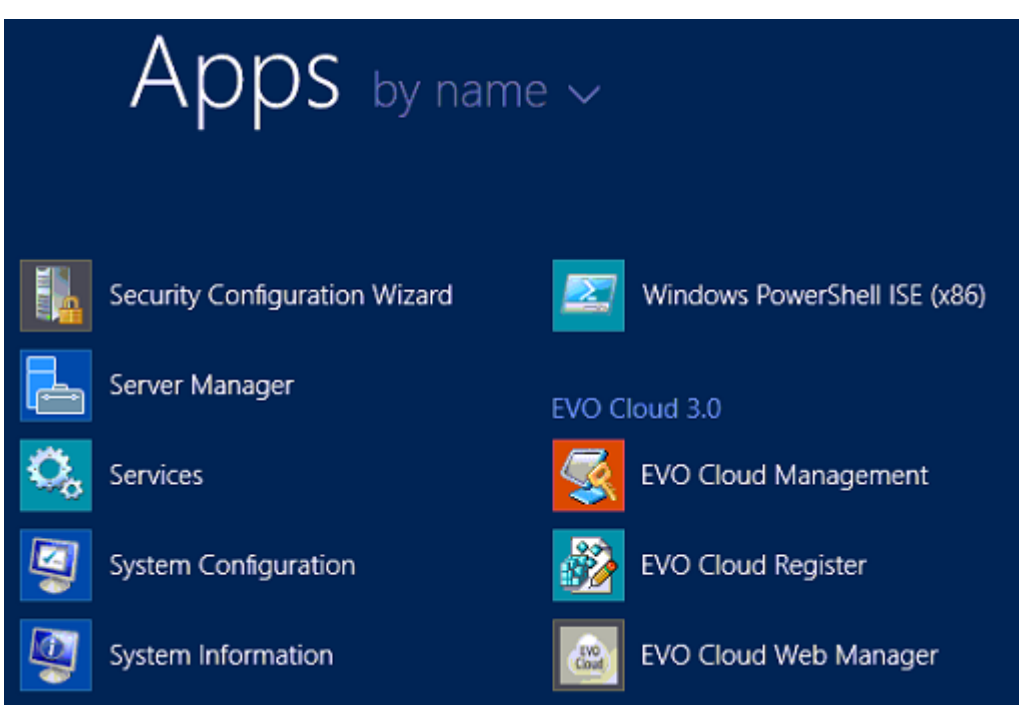

# <span id="page-9-0"></span>**3.3 Activate EVO CLOUD Management**

Double click the icon of "EVO CLOUD Management"  $\frac{1}{100}$ , and activate EVO CLOUD management. Then, there will be a "EVO CLOUD Management" program shown in the bottom-right corner.

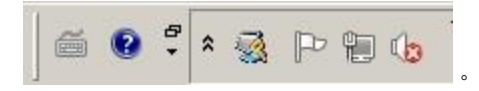

# <span id="page-10-0"></span>**Chapter 4 Setting up EVO CLOUD Server**

# <span id="page-10-1"></span>**4.1 Initial setting for EVO CLOUD system**

For setting EVO CLOUD system management for the first time, system will guide you to set up EVO CLOUD system. You may choose to ignore this and set up later.

1. Enter EVO CLOUD system configuration:

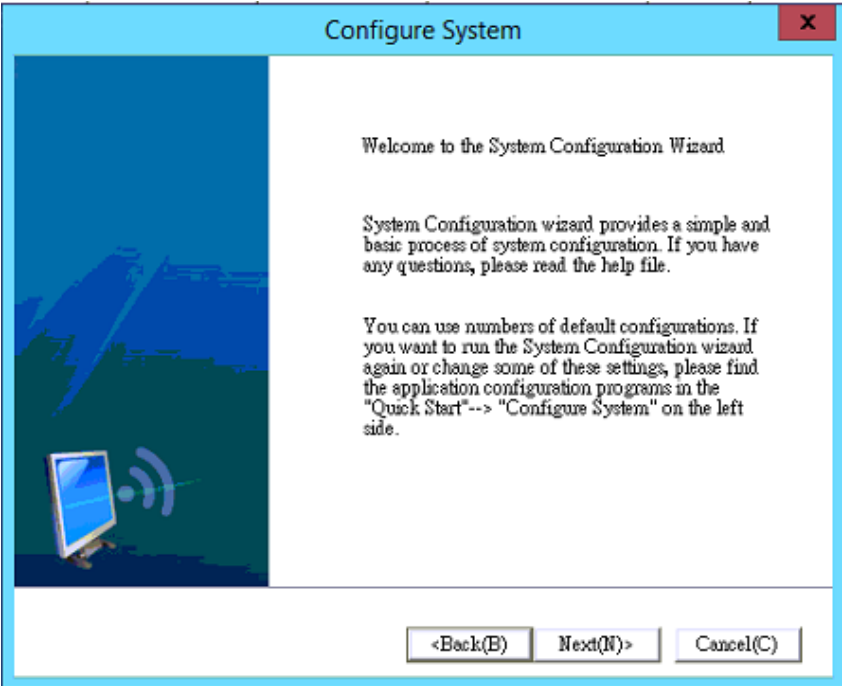

2. Configuring DHCP server. DHCP service provided by EVO CLOUD will only affect those computers which use the EVO CLOUD network operation system, and will not conflict with your LAN DHCP service. So, we recommend that you choose "yes" to install DHCP service. Click <Next> to continue.

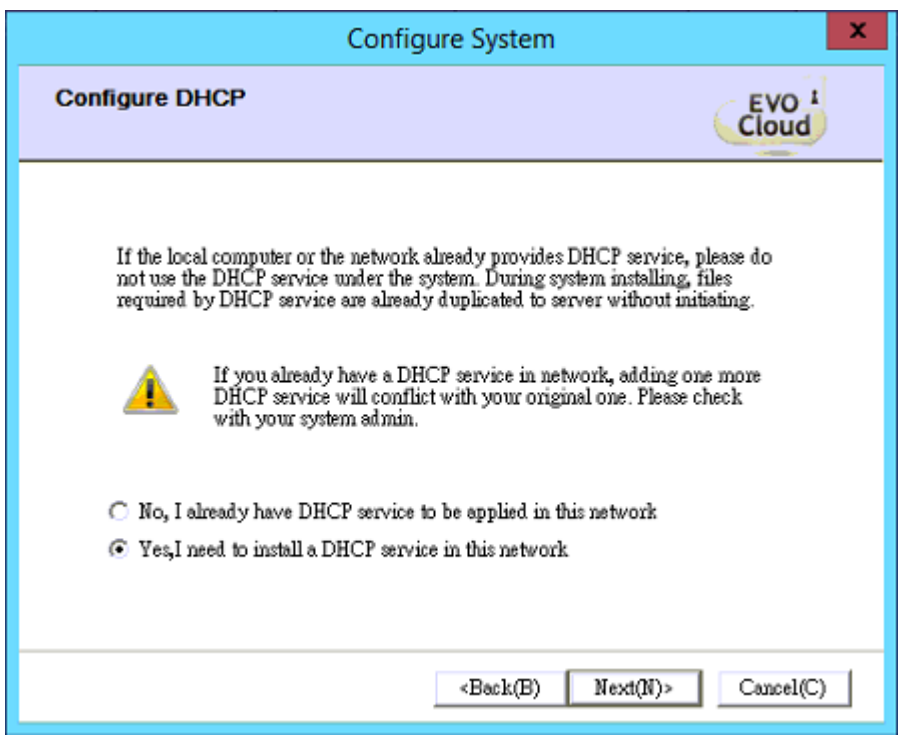

3. In DHCP configuration menu, click <Add> button and enter DHCP name, subnet mask, gateway, default DNS server, starting and ending IP addresses, respectively. Click <Save setting> to save the settings. After finishing entering data, click <Next> to proceed.

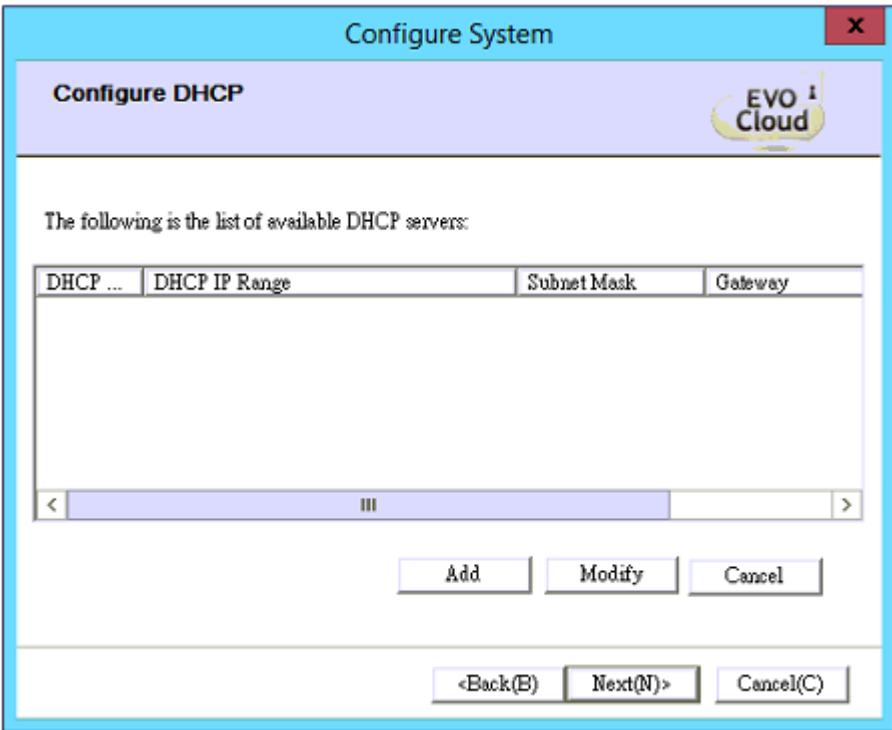

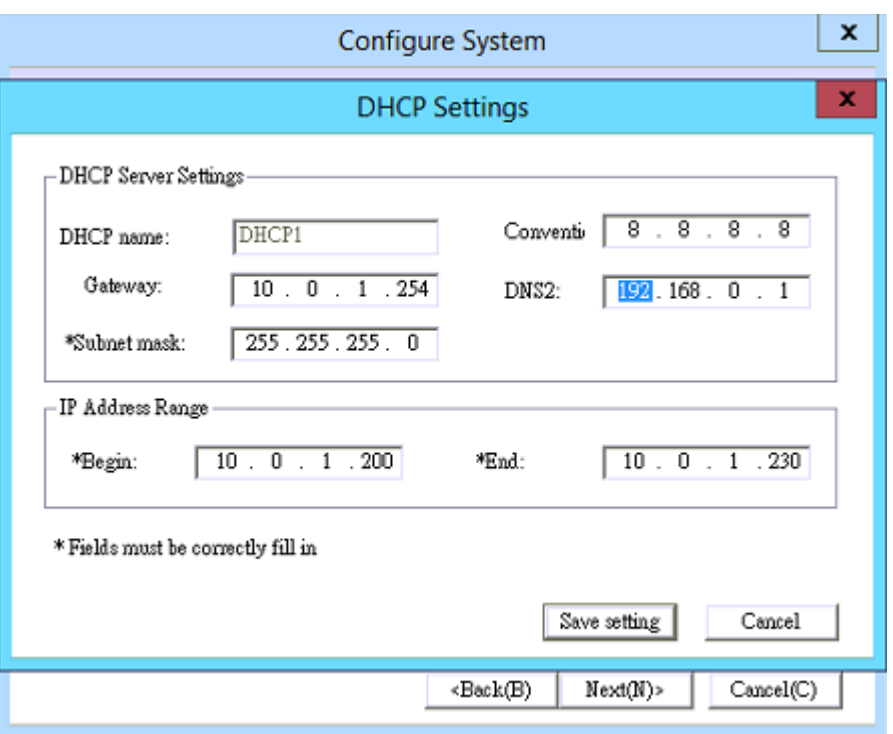

4. EVO CLOUD Server system can support multiple network interfaces. Using multiple LAN cards can greatly enhance the performance of EVO CLOUD by load-balacing the network. Normally, EVO CLOUD server uses Gigabit Ethernet adapter. In this process, we allocate IP addresses to a LAN card of the EVO CLOUD server. Proper IP address should be on the right. Click <Next> to continue.

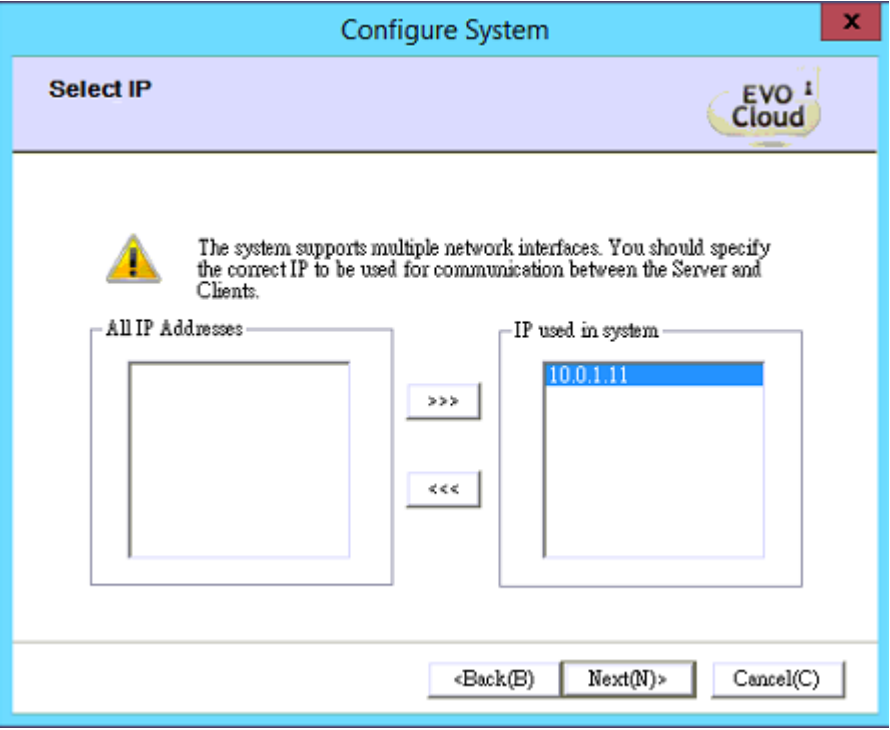

Default configuration for initial client setting is shown below.

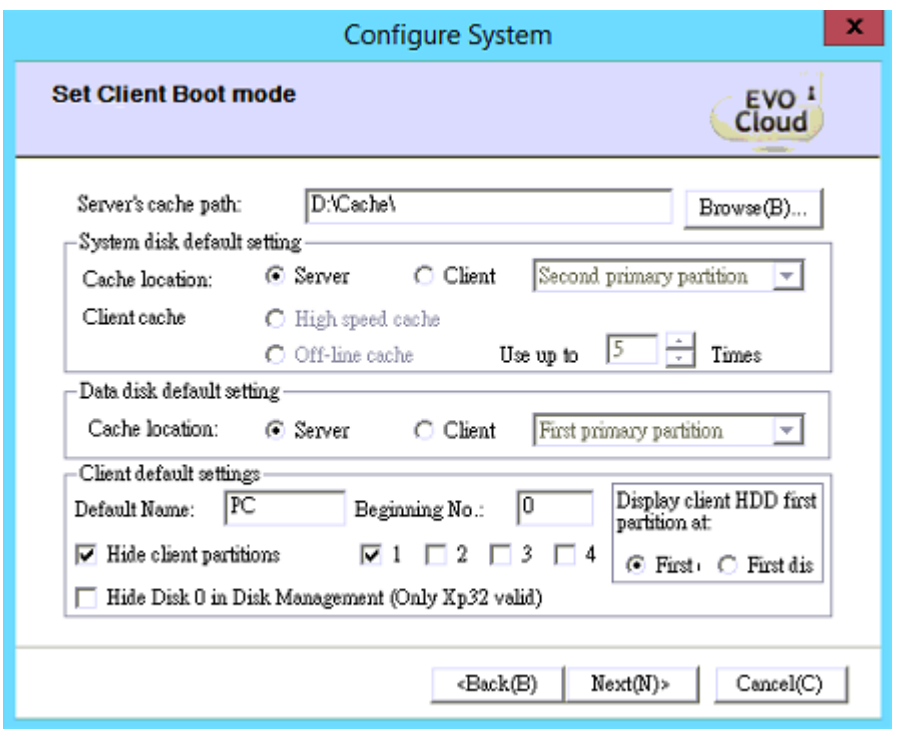

5. Setting boot mode of an EVO Cloud client

Default Cache file directory:

Setting client cache file storage location:

- **Cache in server**: Path of client cache file is stored in the server. We suggest that the storage directory of client cache file and sytem image file should be in the same partition; this can greatly reduce the node creating time. Cache file can be very large when number of client increases. We suggest that you use a large partition for the server cache file storage.
- **Default setting of system disk:** "Cache storage location"and "Type of client cache".

Cache storage location can be either in client or server.

- i. Cache in server: Cache file is stored in server so client computer does not need to have a hard disk or SSD. That is a NO-disk mode. All Cache files will be stored on Server.
- ii. Cache in client: To choose to store cache file in client computer, we need to select a partition for cache file storage. Default options are "partition 1 to 4" and "entire disk". Then we need to configure the cache type: "High speed disk cache" or "Off-line cache".
	- 1) **High speed Disk cache:** When volume of a partition is sufficient for multi-cache file, switch between image snapshots does not need to delete cache and restore. It requires client connection to server continuously, and applications and files used are downloaded to the local cache. When cache capacity is insufficient, system will prompt a message to ask you to clear cache.
	- 2) **Offline cache: Can write multiple images. I**f the offline cache capacity is insufficient, it will need to write in local cache. Writing cache will take more time. A client partition size must be greater than 2.1 times of the current snapshot image. Advantage of the cache is to increase the performance of high-level graphics when the offline cache is written into 100%.

After the 100% cache is written, client and server connection is only needed for an initial authentication when it boots. Later, the client does not need to maintain connection with the server. Even if the network connection is lost or due to broken server, the client can still operate without impacts and does not use server resource at all.

- Data disk default setting: It sets whether the data disk is located in server or client. If you choose client, you then need to select which partition the data disk is used.
- First Primary Partition as default setting: Setup sequence of booting disk, local disk may be placed before or after the EVO virtual disk.
- Hide client partitions: When 4 partitions are used by a client. The partition checked will be hidden from the client's boot.

#### Other features:

- Disabled use of IP setting: Unable to open window for "Internet protocol(TCP/IP)" setting
- Disabled use of gateway and DNS: Unable to set gateway and DNS options in "Internet protocol (TCP/IP) setting window. The client cannot go online.
- Disabled use of floppy disk drive in client PC
- Disabled use of CD-ROM: Disable use of CD-ROM drive in the client PC
- Disable use of USB devices: Disable all USB devices, such as portable hard disk, but will not disable use of USB mouse.
- Disabled Disk:When a client boots from network, all data disk except system disk will be disabled.
- Disabled use of TAPE, MTD, PORTS, 1394: Disable use of specified peripherals.

Client name: Suggest use of system default setting.

Hide client's local disk partitions: Set whether to hide client local disk and quantity or not.

First primary partition front/rear: After booting from network (In CMOS setup of client PCs, it must support and enable LAN PXE boot to be the first boot sequence. See Section 5.2 for more details in the manual.), the original system disk is placed at the front or rear.

6. Click <Next> to finish EVO CLOUD management system network configuration. You may choose "Restart immediately" or "Restart the service later". Clicking <OK> finishes EVO CLOUD system configuration.

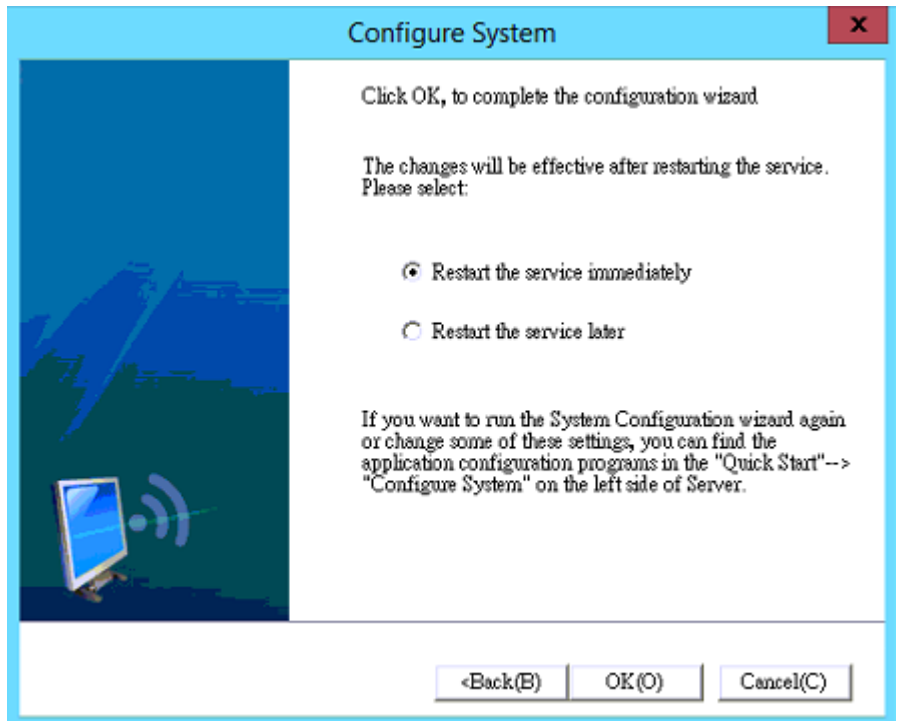

## <span id="page-16-0"></span>**4.2 EVO CLOUD Management Interface**

When the EVO CLOUD management program is launched, screen will show as below:

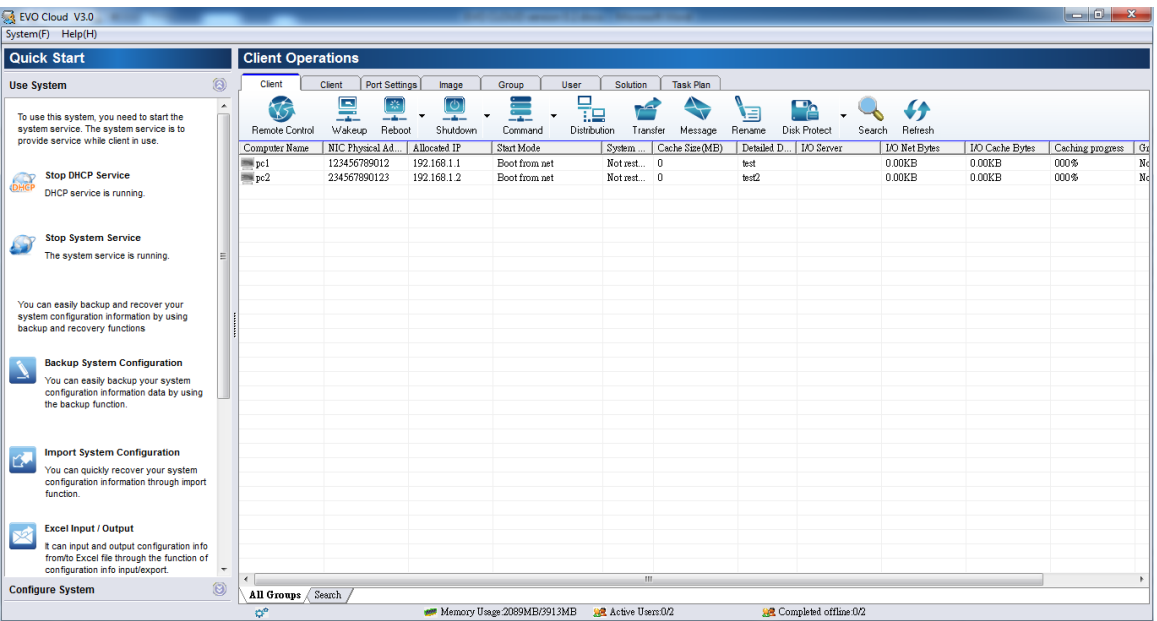

EVO CLOUD management interface is comprised of five divisions:

- $\blacklozenge$  Title bar in the top
- Menu bar beneath the title bar
- Under Menu bar, there is Quick Start menu on the left.
- On the right side of Quick Start menu is the client system image file management area.
- Status bar at the bottom

#### **Title Bar**

There are three buttons in the Title bar, namely: Minimize window, Maximize window and Exit.

Click "Minimize" button to hide the EVO CLOUD management interface, and to display entire desktop.

Click "Maximize" button can get a full screen view of EVO CLOUD management interface.

Click "Exit" button to exit EVO CLOUD management interface.

#### **Menu bar**

Main functions of EVO CLOUD management are displayed in the menu area.

### **Quick start area**

Quick Start menu area contains two areas: Use system and Configure system

#### **Client system image file management area**

Client management and image file management are the most commonly used functions in EVO CLOUD. They will be explained in detail later.

### **Status bar**

Status bar displays the current usage of memory, and active user number.

# <span id="page-17-0"></span>**4.3 Quick setting for EVO CLOUD system**

Use configuration wizard to configure EVO CLOUD network. Start EVO CLOUD management for the first time will automatically start system configuration guide.

- 1. In the Quick Start menu, click **Configure System** button. There are 5 main functions that can be executed in the Quick Start menu.
	- Configure System: See Section 4.1. Follow the instructions to configure EVO CLOUD network.
	- Default Client Options: Use this to set initial information for the client first login, including image file activation setting, activate mode, synchronize parameter and setting for data disk.
	- Set Up Server Password: The setting accesses password to the EVO Cloud Management program when it' s launched. This sets password access to the EVO Cloud Management program. If you choose "No Password", the system will not prompt password check dialog box. If you do set a password, accessing EVO CLOUD management will need a right password. Default password is "No Password".

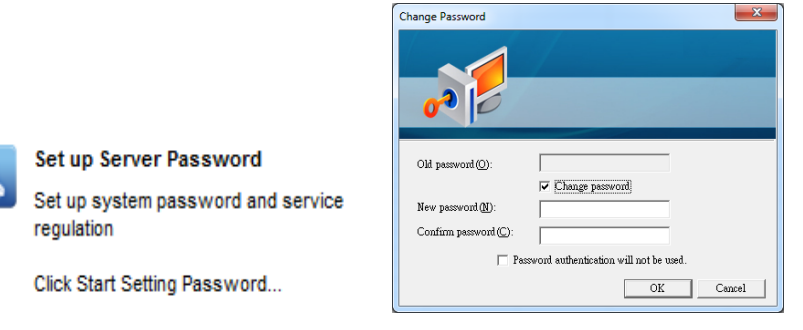

 Server Advanced Options: To configure "Performance settings", "Remote maintenance settings", "ARP request settings", "Choose synchronous file list", "Off-line settings", and "Other settings".

use

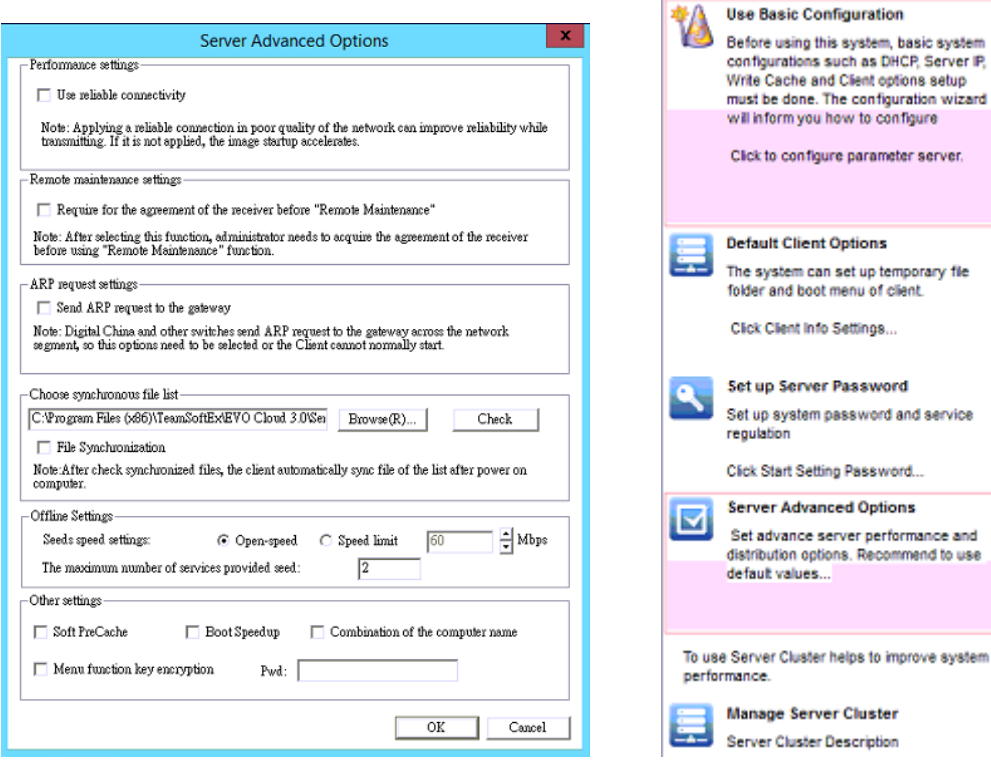

## <span id="page-18-0"></span>**4.4 Quick Start EVO CLOUD management service**

- 1. In Quick Start menu, click "Use system" button.
- 2. Click "Start DHCP Service" to start EVO CLOUD DHCP service.
- 3. Click "Start System Service" to start EVO CLOUD main service.
- 4. Activate these two services, and then EVO CLOUD system is ready to serve.

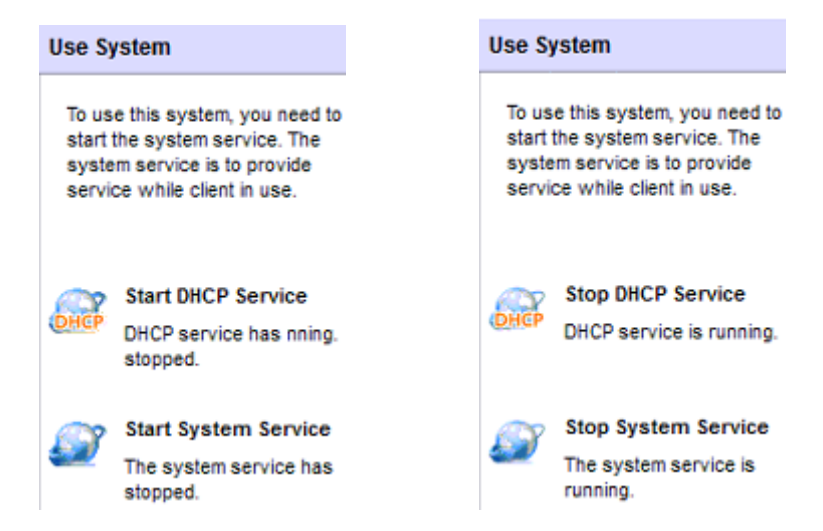

5. Click "Stop DHCP Service" and "Stop System Service" buttons if you want to stop EVO CLOUD service.

# <span id="page-19-0"></span>**Chapter 5 Install EVO CLOUD Client**

# <span id="page-19-1"></span>**5.1 Install EVO CLOUD client driver in standard PC**

We need a PC in which operating system and application software have been installed and updated or patched to the latest version as a standard client PC. Create system image file of this client PC and upload to the EVO CLOUD Server. Then other client PCs having the same motherboard or hardware system (or SKU) can be applied from the same scenario of the standard PC. When an update or change is needed, just maintain a single PC, and reload its image to EVO CLOUD Server. There is no need to maintain separate, individual PCs.

1. In the install process, choose "Install EVO CLOUD client" program.

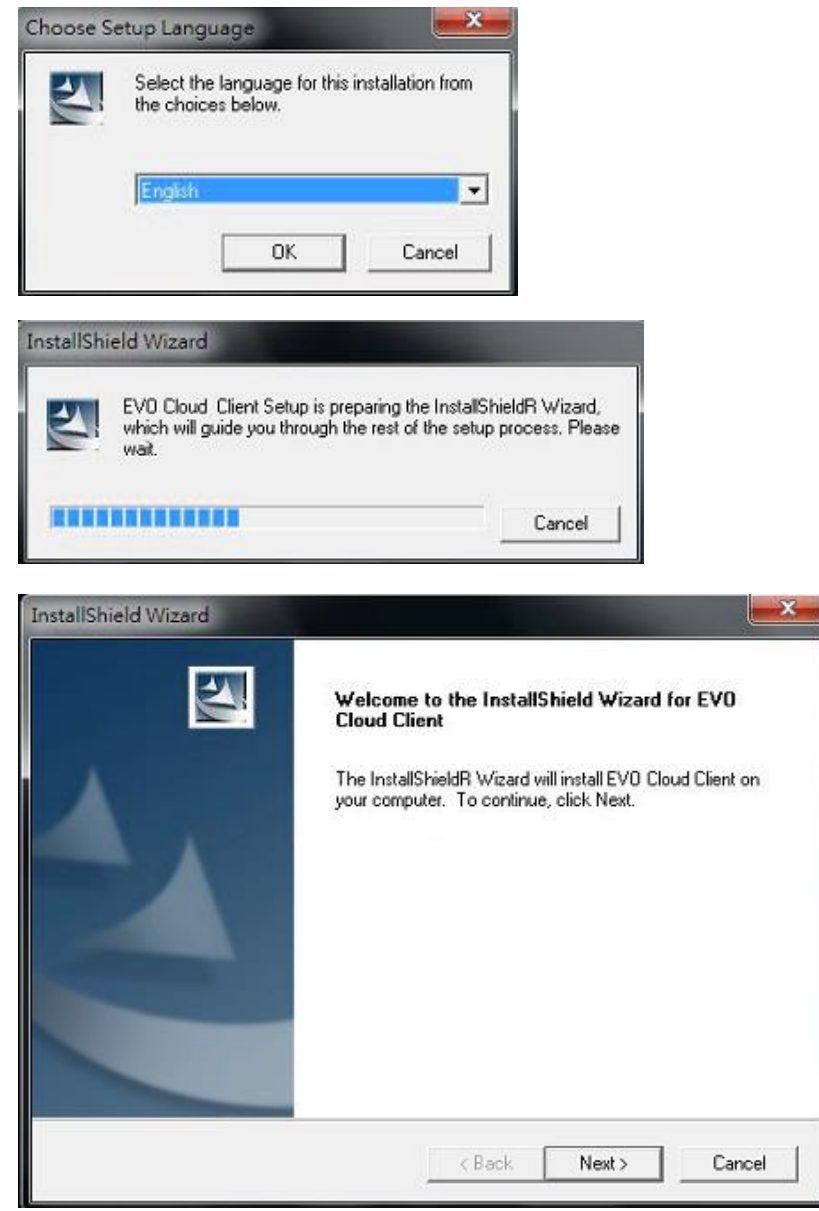

2. Enter User Name and Company Name, and then click <Next> to proceed.

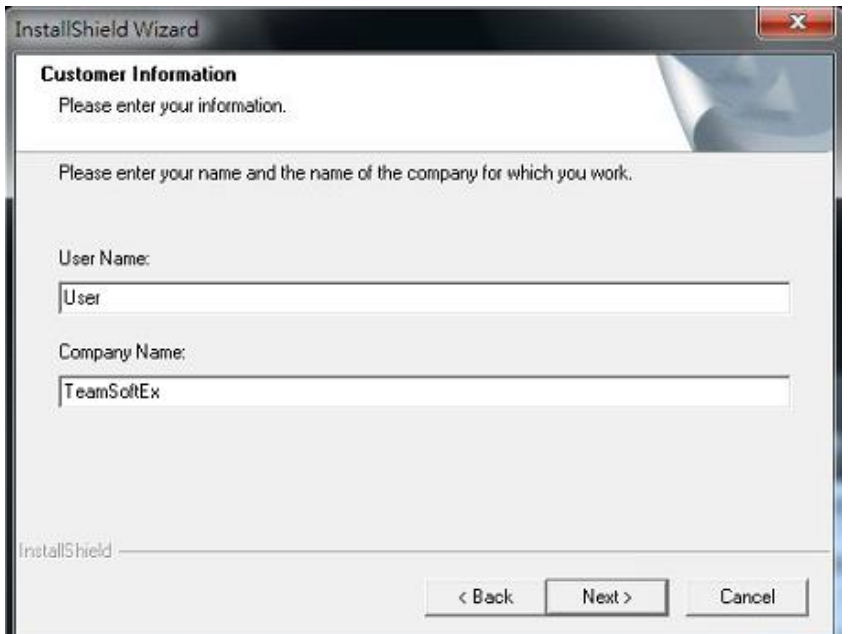

3. Choose Destination Location. Default directory is recommended.

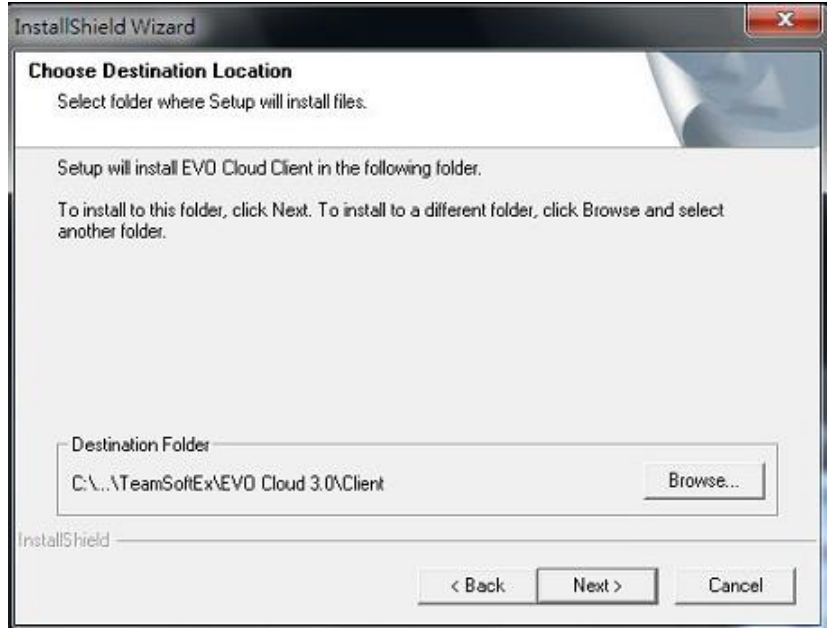

4. System will start installation process; this process will last for over one minute or more. During the install process, do not execute other programs or operations. Please wait

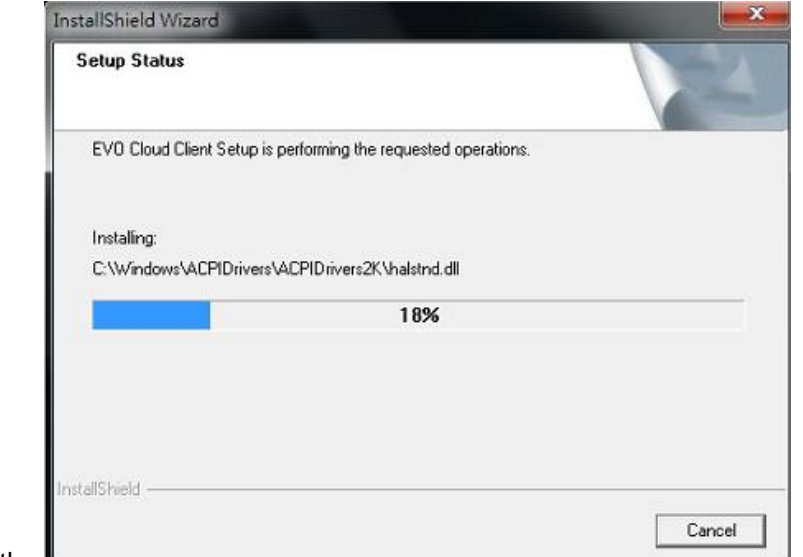

patiently.

5. Then we will see a message prompted as below, and then restart computer to complete the installation process.

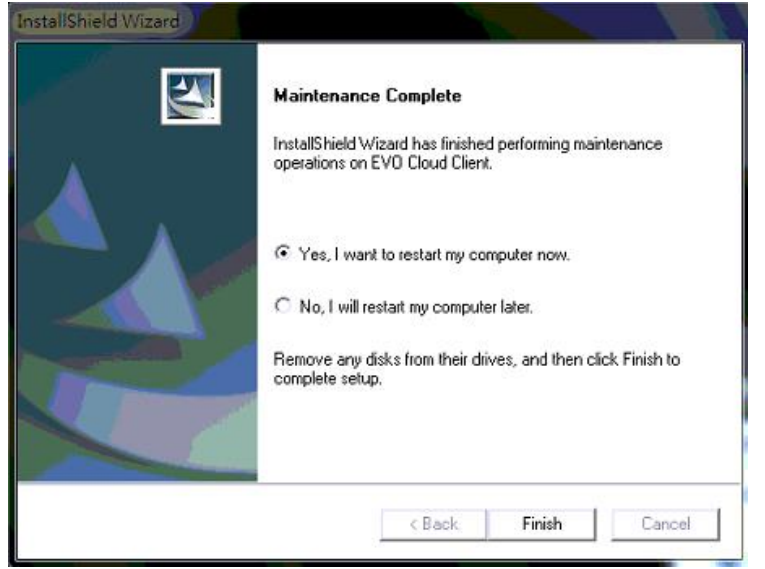

# <span id="page-21-0"></span>**5.2 Setup BIOS in standard PC**

Please refer to Appendix "Setup BIOS for Wake-on-LAN" for BIOS setting.

Reboot standard PC, and enter BIOS or CMOS setup screen. Set the bootup device to NIC (network interface card) or enable wake on LAN function, depending on the BIOS your system is. Set "Onbard LAN Option ROM" to "Enabled" and "Deep Power OFF Mode" to "Disabled", and then reboot the system again.

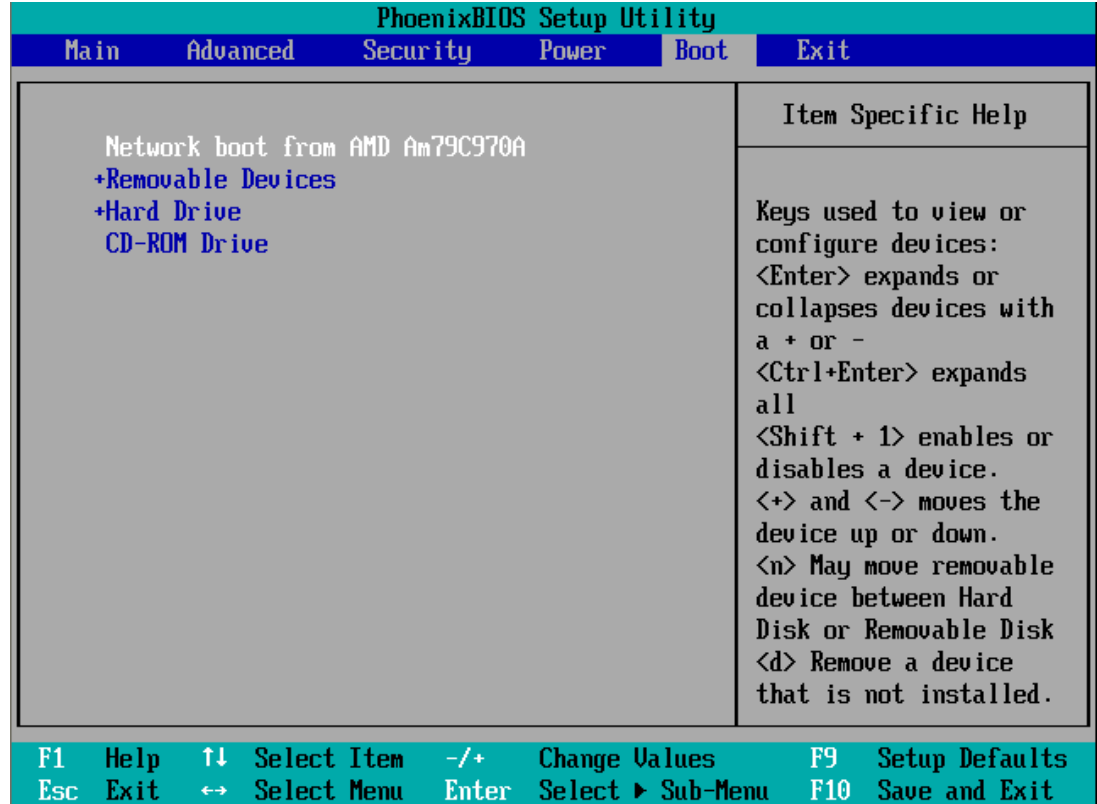

# <span id="page-22-0"></span>**5.3 Create EVO CLOUD image file**

Setup in EVO Cloud server:

- 1. Start DHCP and EVO CLOUD service.
- 2. Click "Image Management" tab to enter management screen. Click Add icon, and enter New Image menu.

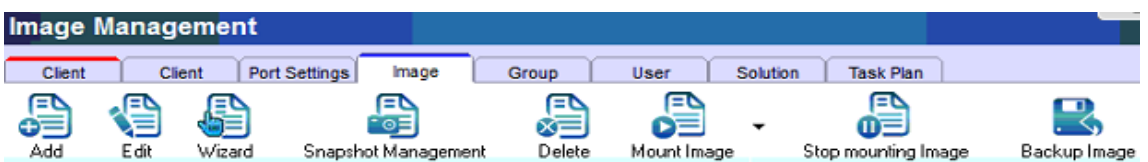

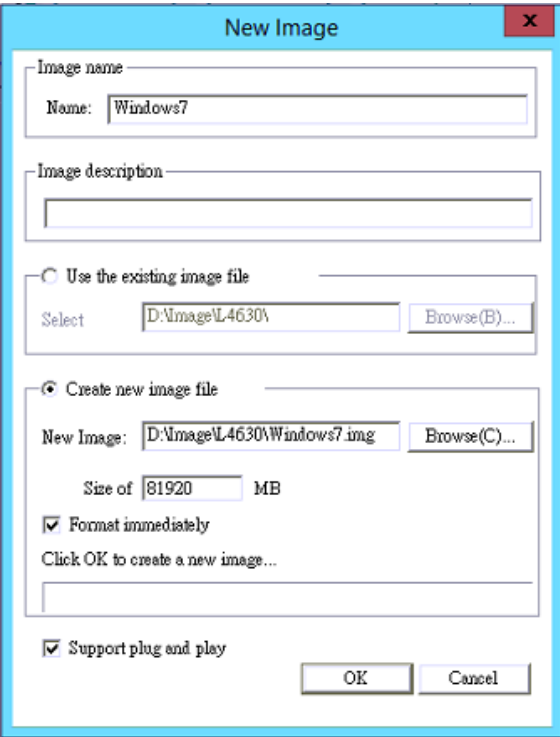

- 3. Enter a new image name, check  $\bullet$  Create new image file and enter an image location. If there are multiple disks in the system, it is recommended to store the image file to the same disk where the the client cache file is stored.
- 4. The default size of an image file is 8GB, and it can be adjusted, if necessary.
- 5. Check  $\overline{M}$  Format immediately then click <OK>. System will create and format an image file as you have set. When the process is complete, it will prompt a message as shown below:

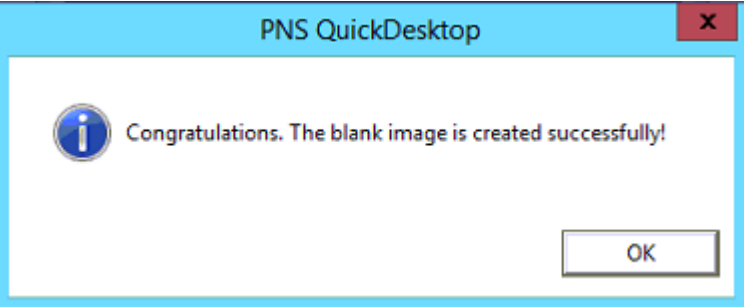

# <span id="page-23-0"></span>**5.4 Optimize standard PC operating system and upload image file**

1. Power up a client PC, and the client PC will need to boot up from LAN. You will see the screen below.

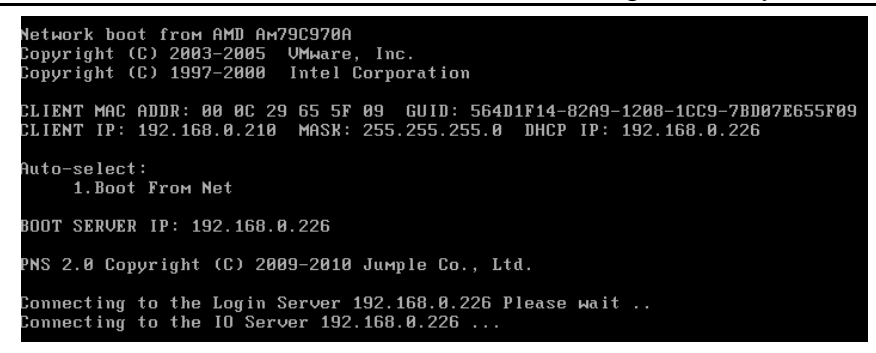

2. Click "Refresh" on the EVO Cloud management console, client PCs will appear.

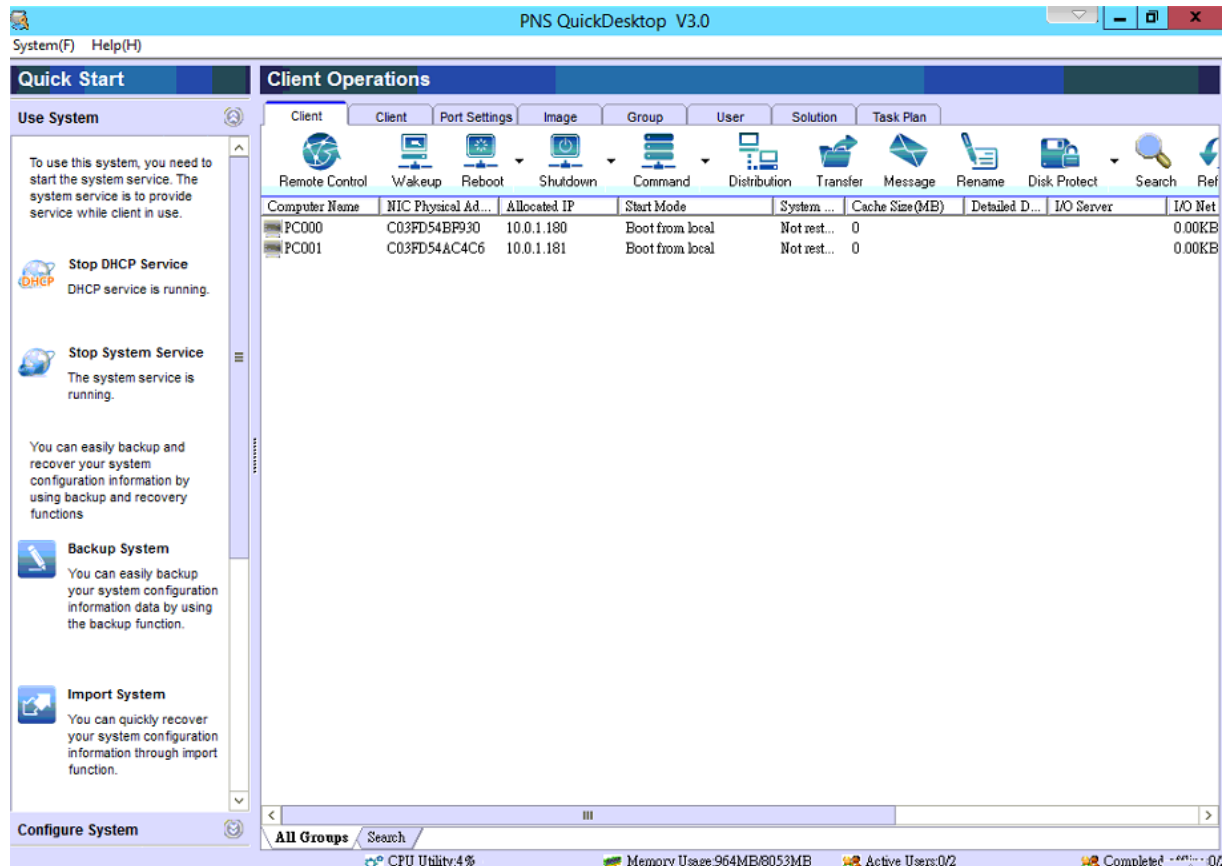

3. Right click one of the clients (in this case PC001. This PC will be called standard PC because we'll use it as a source. Creating this will allow to apply to all other identical PCs.) from the "Client Operations" tab of EVO Cloud Server console (EVO Cloud Management program), and select "Client Properties" menu. Or, you can just double click on the client. Note: You can also select multiple clients by highlighting them, and all their settings are changed according to your actions taken in the "Client Properties" menu, and then the settings of these PCs are the same following the change or actions taken.

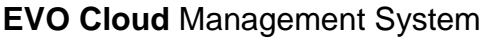

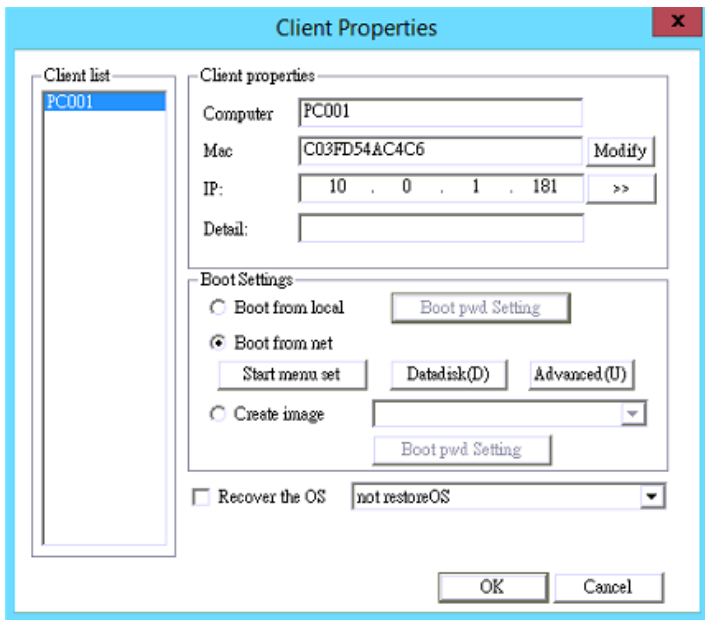

The system will populate computer name and an IP address of the client PC automatically. In the box called "Boot Settings", check "Create image", and with drop-down list on its right select the image file name that was previously created, then click <OK> to save the setting.

4. Then reboot the standard PC. After rebooting, there will be a new tag for LAN disk called "OS" on "My computer" of the standard PC.

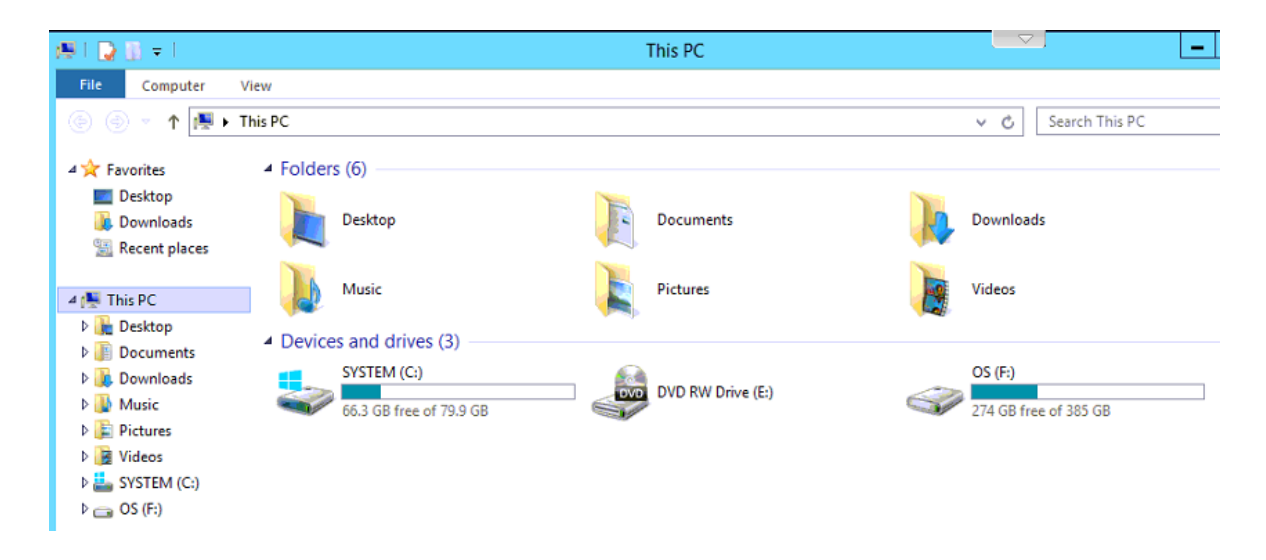

5. In the standard PC disk where you installed EVO Cloud client software, you can see the EVO CLOUD client icon (see picture below). Right click the icon, and then click "Deploy system" menu.

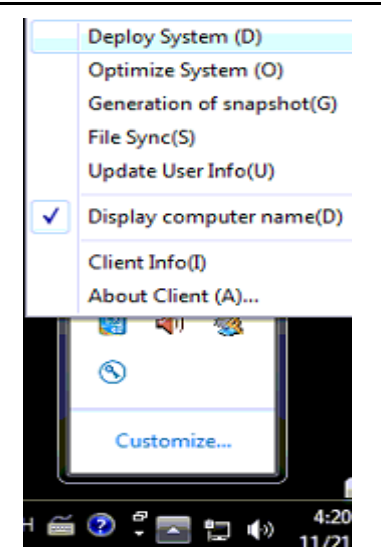

If your operating system is Windows 7 64-bit, then the menu is located in Start -> All Programs -> EVO CLOUD 3.0 -> Deploy the system (64 bit).

6. In destination path, select a tag or drive which corresponds to the system disk (i.e. "OS" drive, LAN disk).

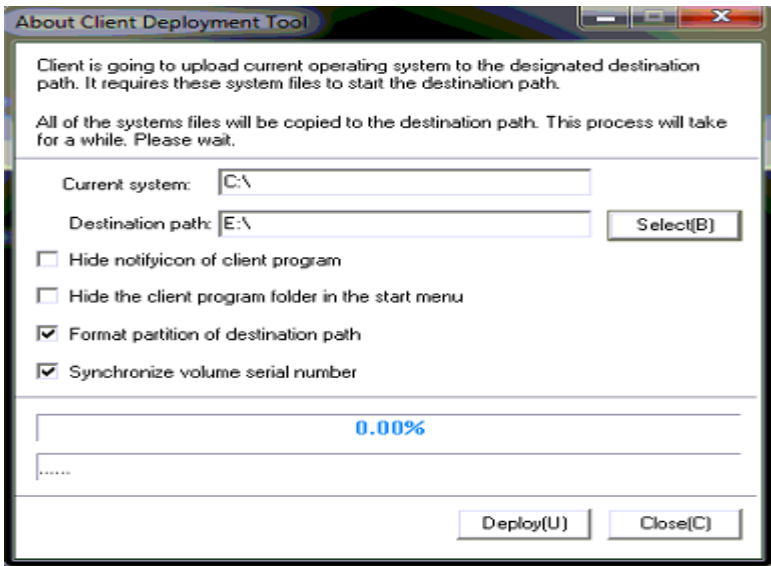

- 7. Click "Deploy" button.
- 8. When you select "Optimize System" menu from the EVO Cloud client icon at the lower right corner, Client optimizer appears. Client optimizer operation is to optimize client operating system that's to be uploaded. It can increase the total performance. Click "Single button setting" to start optimization.

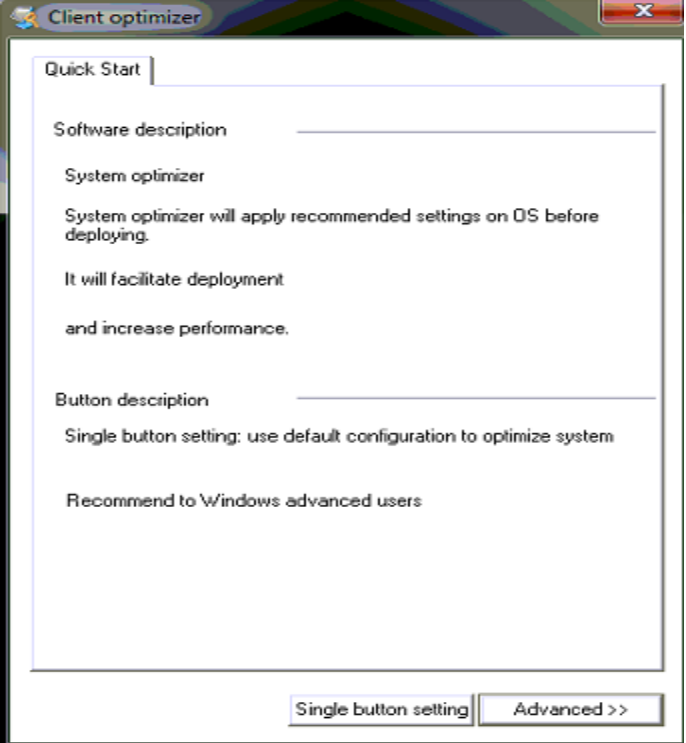

- 9. After the optimization process is complete, system will upload client image automatically. Later, the system will prompt a message saying that upload is complete, and the upload took hh:mm:ss time. This could take about 15 minutes or more.
- 10. Setting the client to boot from LAN with an image for next boot: On the "Configure System" menu of the EVO Cloud management interface of the server, click "Default Client Options"

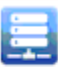

**Default Client Options** The system can set up temporary file folder and boot menu of client.

Click Client Info Settings... to set a default image of the client to boot from LAN. This is to prepare the client for next boot from LAN with an image.

Please refer to pictures below. Set to add a boot image file on the left box to the "Image of boot OS" box on the right. Select "Boot from net", then click <Next> to save the setting. Set the cache mode for the client to use, and click <Next> to continue. Lastly, set the"Data disk", and click <OK> button to finish the setting.

You can make all other PCs follow the default setting to boot from LAN for deployment. Note that you must select all or all other PCs to follow the configuration to boot from LAN. This is explained in Section 5.4 (Optimize standard PC operating system and upload image file). This will complete the system use for the first time.

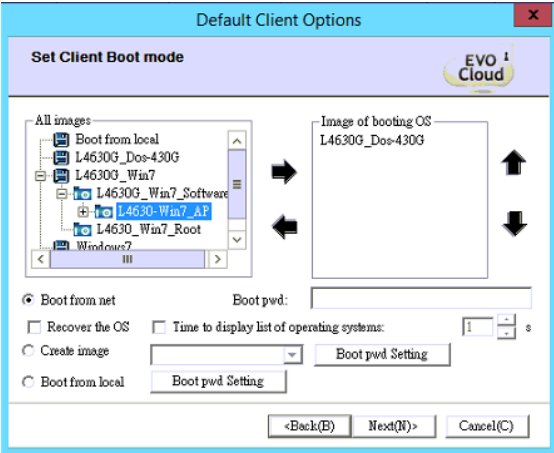

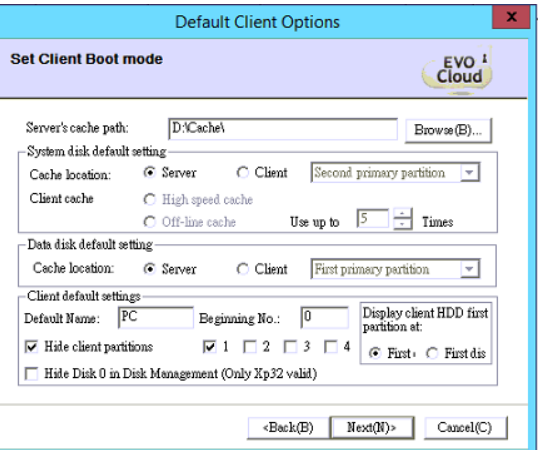

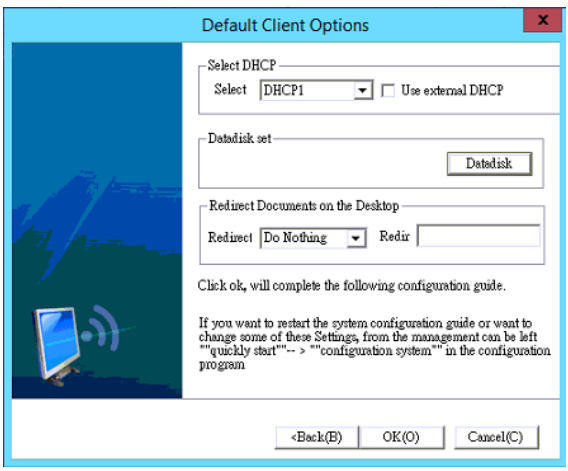

# <span id="page-29-0"></span>**Chapter 6 Client management on EVO CLOUD Server**

# <span id="page-29-1"></span>**6.1 EVO CLOUD Server management**

The purpose of EVO CLOUD Server management is to provide client management. It contains:

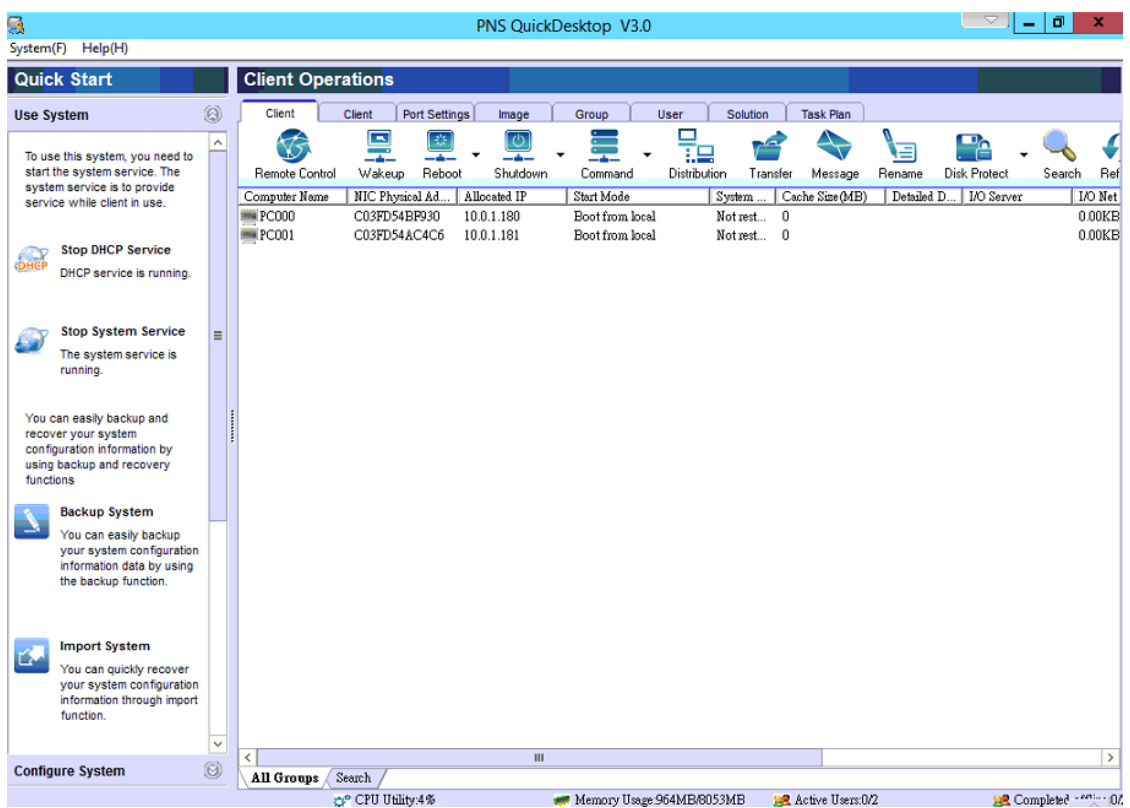

List of columns or fields on the menu:

- Computer Name: Name of the client PC.
- MAC Address: Display the MAC address of the NIC on client PC.
- Allocated IP: Display the IP address allocated by EVO CLOUD's DHCP Service to the client PC.
- Start Mode: Display the image file and the I/O mode currently used.
- System restore: Display whether to use system restore or not.
- Cache size: Display the current file size of the client Cache.
- Detail description: Detail description of the client.
- Group: The group which this PC belongs.
- I/O server: Display the server which client PC logged onto.

# <span id="page-29-2"></span>**6.2 Client Operations tab**

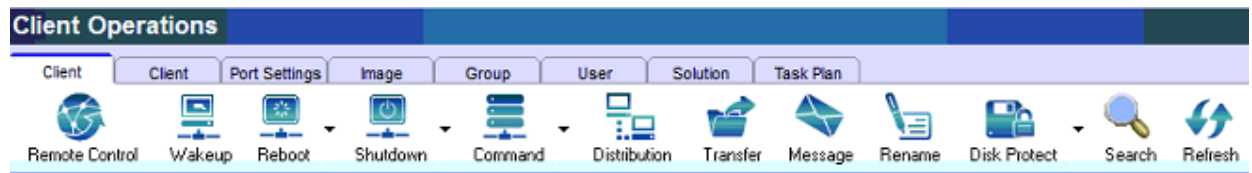

#### **Remote Control**

Use Remote Control function to control client operation without accessing client PC. click **the secondal to monitor and** control client operation from the server.。

Commonly, we use remote control to install application, configure network setting, set up system and perform troubleshooting.

For local system booting failure due to virus, partition failure, registry problem, we can use remote control to create operating system and install applications. This could take from a few minutes to tens of minutes.

#### **Wakeup**

Wakeup Use Wakeup function to wake up one or more clients via network.

To practice wake function we need to configure NIC and BIOS, switch and power of a client PC. Some PCs may not support this function.

#### **Reboot**

**Reboot** Use Reboot function to reboot one or more clients via network.

You can choose between "Normal reboot" and "Quick reboot" to restart the system. In the "Quick reboot" mode, the system will shut down the client' s power directly. Default reboot mode is "Normal reboot".

#### **Shutdown**

Shutdown

Use Shutdown function to shut down one or more clients via network.

You can choose between "Normal shutdown" and "Quick shutdown" to shut down computer. In "Quick shutdown" mode, the system will shut down the client' s power directly. Default shutdown mode is "Normal shutdown".

Remote shutdown is available only when this function is supported by power supply, OS and mainboard of the client PC.

#### **Command**

Use Command to send command to one or more clients via network.

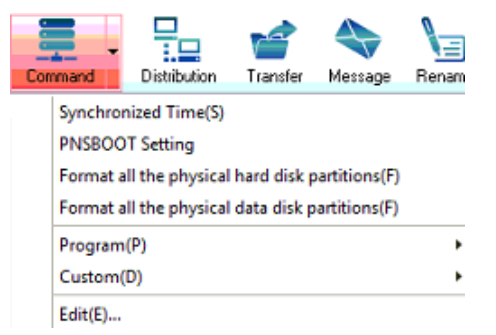

Synchronized Time(S): Synchronize system time between Server and client PC.

PNSBOOT setting: Remotely sets client PNSBOOT properties.

Format all the physical hard disk partitions (F): Format all the local hard disk partitions of the client PC.

Program (P): When running a remote command, you can choose system program or a program in a user defined list. What needs to pay attention to is that the program must exist in the client's operating system image.

Edit: A user can set remote commands to run. The program created will appear in the "Custom".

#### **Distribution**

Distribution function delivers a selected image to a selected client to exercise a collective function of operating system.

First, select a client which has logged in to the EVO CLOUD Server, click "Distribution" Distribution, and OS Distribution Wizard will show to guide the distribution process. Click <Next>

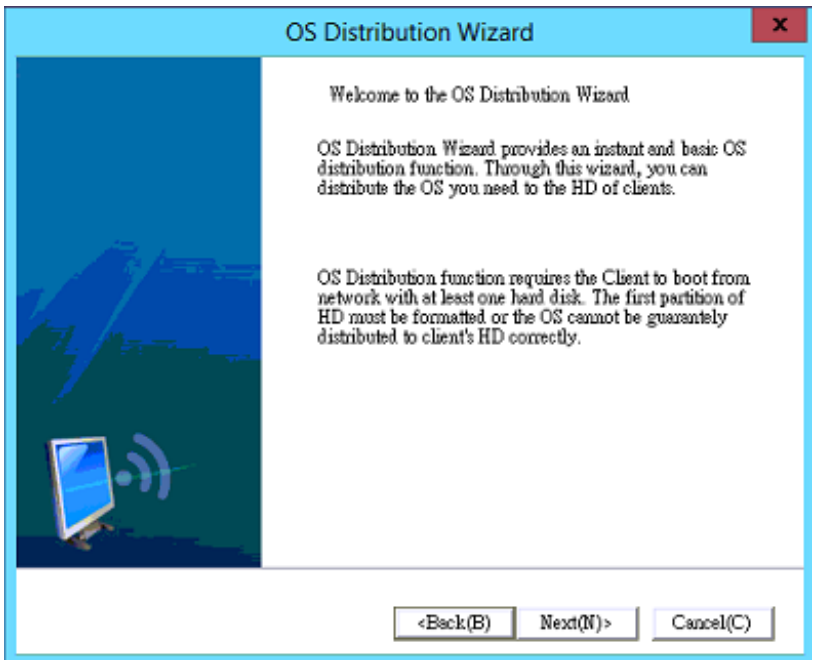

There are two modes for distribution: "Multicast" and "Unicast" modes. Check the distribution mode you want and click <Next>.

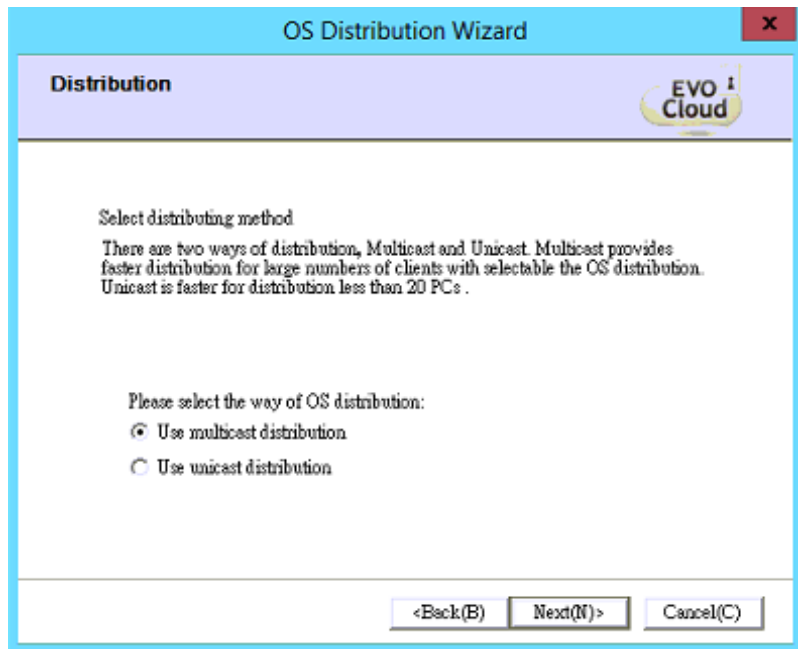

Select the image file to be distributed, and click <Next>.

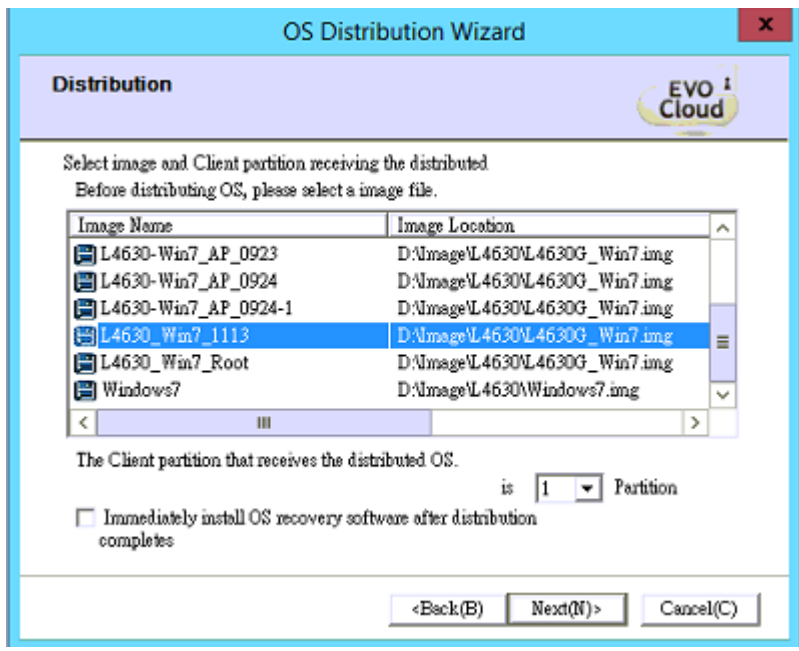

System will format the first partition of the local disk in the client PC, to ensure that the data disk is empty.

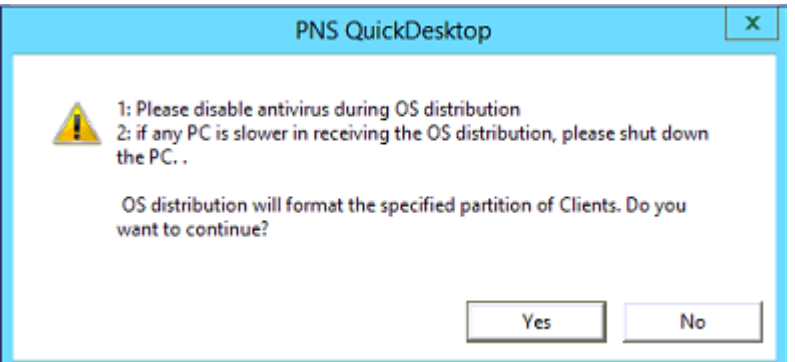

Wait for the client to respond. If all the clients chosen are ready, click <Next> to proceed. The client PC will prompt a message displaying to receive imformation.

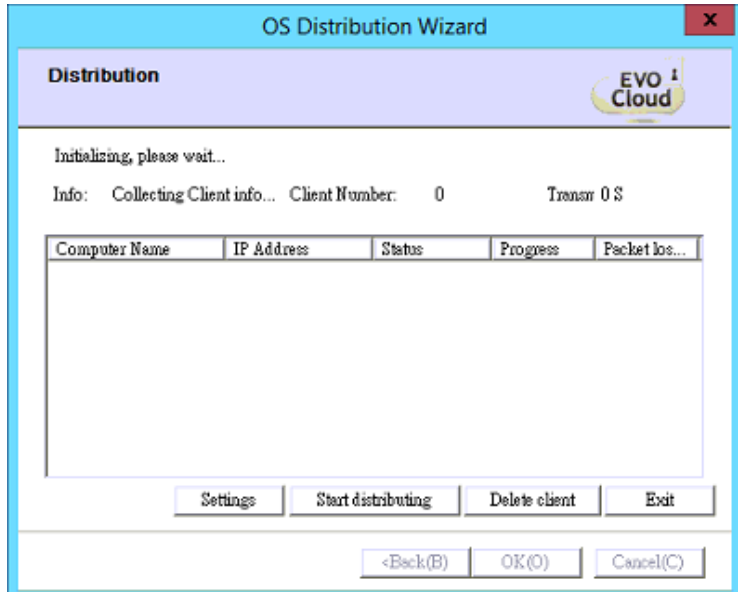

Delivery time depends on size of the image file, distribution mode, number of clients and current network traffic. It might need at least 10 minutes.

The client, which receives the image file, can not be set to hide its local disk. Please refer to contents of "Client setting".

### **Transfer**

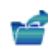

Use Transfer function to deliver files or folders to a chosen path in the client PC. Transfer

Distribution path is the location where the files or folders to be transferred exist. Storage path is the destination where the files or folders are transferred to. After setting the file path, click <Send> button to start the transfer. In the client list, you can perform delete operation on the client(s) to be received.

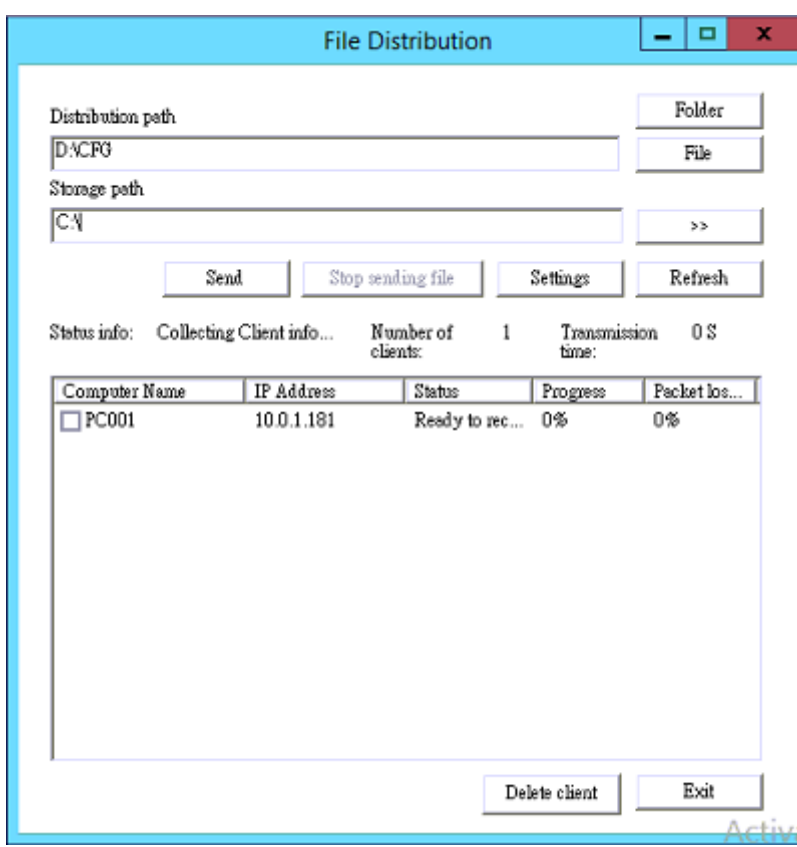

#### **Message**

Use Message function to send text message to client(s). Click Message button, and system will prompt a "Message" dialog box as below, enter the message you wish to send and click <Send> to send the text message. The

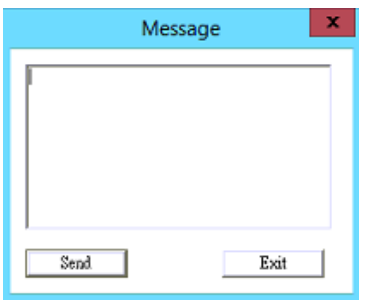

client(s) will receive this message.

#### **Rename**

Use Rename function to change name of a client PC. A new computer name can be entered from the client PC.

Click Rename, and the system will prompt a "Rename PC" dialog box as below. At the same time, the client PC

system will prompt a dialog box for entering a new PC name. After a new name is entered, server will receive the message and change the computer name accordingly.

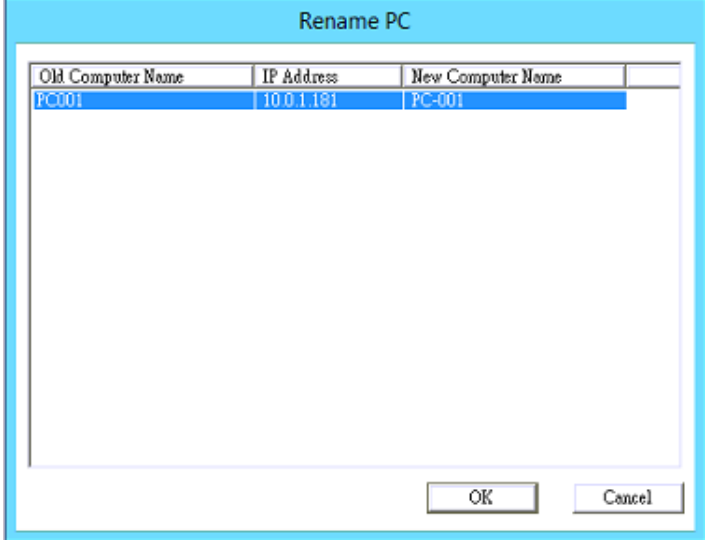

### **Disk Protect**

Use Disk Protect function to install disk protect system to local system disk of selected client PCs.

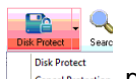

Click "Disk Protect" button Disk Protect or click the "Disk Protect" submenu in the pull down

list to set up. During setting, EVO CLOUD client should use local bootup mode, and have EVO CLOUD client software installed.

Under disk protect, any alteration to sytem disk of the client PCs will be ignored, and the system disk retains the original state.

Click "Cancel Protection "to cancel the protection, if needed.

### **Search**

Use Search function to search for a client PC in the network. Click Search button Search, and enter search criterias in search of a client PC. Once you click <OK> button and the client is found, you will see the client in "Search" tab at the bottom.

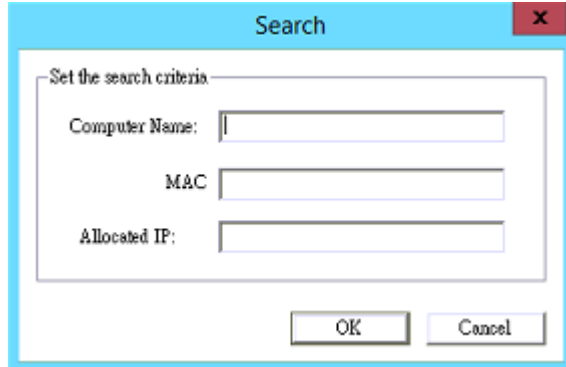

### **Refresh**

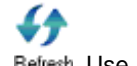

Use Refresh funciton to refresh client status.

### **Allow register**

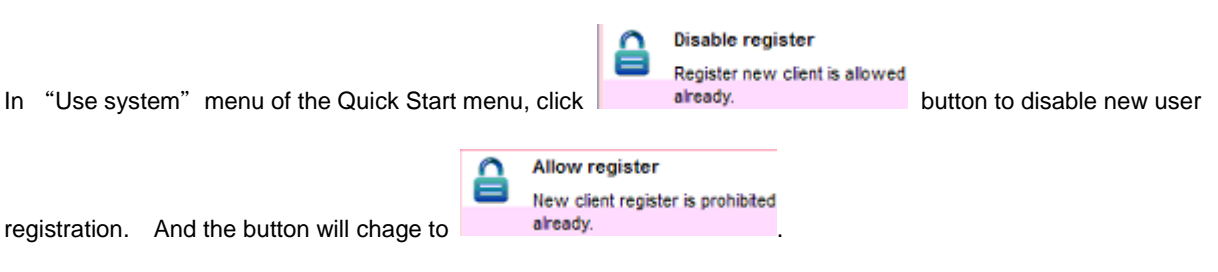

In this condition, EVO CLOUD server can only provide service to the clients in the list. And new client registration is not allowed.

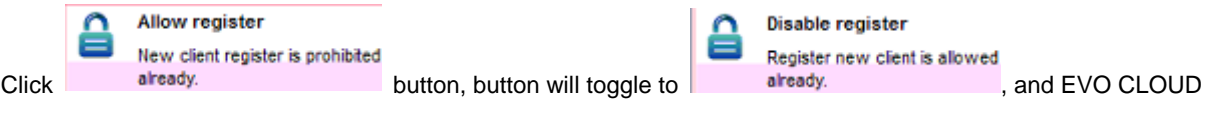

Server allows to register.

Usually when creating and maintaining an image file, you want to allow new registers. But, when a client logs in, clicking the "Disable register" button will immediately prevent new register from interferring the management operation.

## <span id="page-35-0"></span>**6.3 Client settings tab**

Use Client setting function to edit client properties, such as:

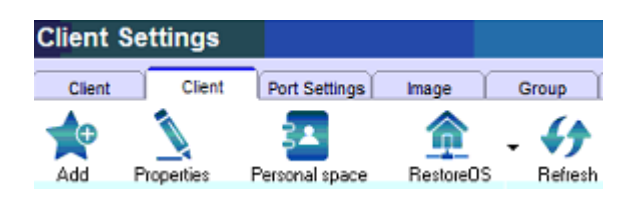

### **Properties**

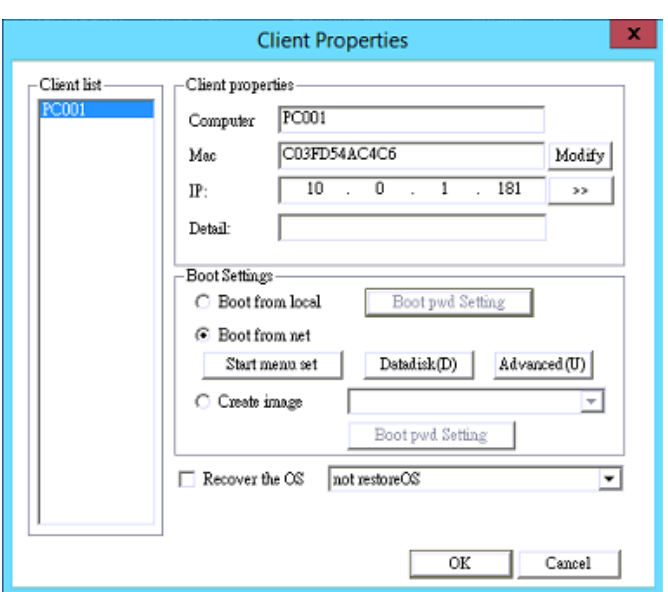

Select a client icon and click Properties button to enter "Client Properties" screen.

- Computer: User can arbitrarily change computer name, new computer name will apply after system restart.
- MAC: Display the NIC physical address, and the MAC address field can not be changed. But, you can modify it in case of wrong MAC address is detected by the server when LAN boot occurs on deploying multiple client PCs.
- IP: Display IP address allocated by DHCP service of EVO CLOUD system. A user can change IP address when needed. The user can also change Gateway and DNS service IP addresses.

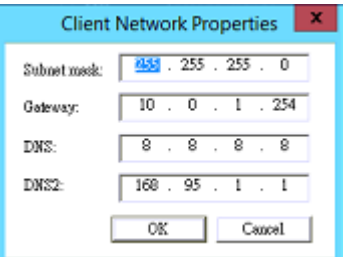

- Detail: Detailed description of the computer, such as location  $\cdots$  etc., can be added here.
- Boot settings: Setup boot mode. Start menu set, data disk, and advanced setting.

Boot from local: Boot up from local operating system.

Boot from net: Choose "Start menu set" button.

Click the image and snapshot list in the left pan, then click rightward arrow to move it to the right pan "Image of OS for booting". Leftward arrow is used when you want to move a selected image or snapshot on the right to the left. An item (image or snapshot) that was moved to the left will not show up on the client PC when you boot the client PC from the LAN.

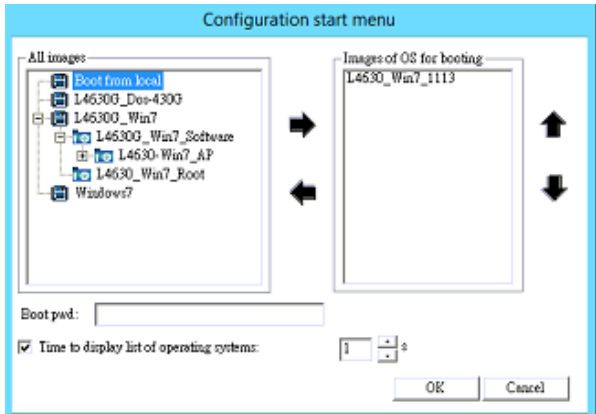

Create image: An image is software installed on a PC. This includes Windows OS, device drivers and/or application software installed. In the drop down list on the right, select a new image name. At this time, the system allows only one client as a source to run (because all others will use the source image created), and the client is booted from local disk, and executes the process of uploading its image file. Usage of this is mentioned at an earlier section of the manual. See Section 5.4 (Optimize standard PC operating system and upload image file).

- Temporary path: Temporarily change storage path for a specific client.
- Other funciton:

Prohibit use of USB device: Disable all USB devices, such as portable hard disk, but will not disable USB mouse.

Prohibit use of CD-ROM: Disable CD-ROM in the client PC.

Prohibit from setting IP: Unable to open the setting menu of "Internet protocol (TCP/IP).

Prohibit use of gateway and DNS: Unable to set up gateway and DNS in "Internet protocol (TCP/IP) setting menu.

Prohibit use of DISK and other device: Disable local disk and other peripherals in client PC.

Encrypted: If check this item, the local data disk will be encrypted, and can not be reviewed.

802.11X support.

Prohibit use of Floppy disk in client PC.

Prohibit use of shared folder.

Prohibit use of communication between clients.

Prohibit use of PNP function of display card.

Prohibit use of PNP function of USB keyboard and mouse.

Prohibit use of PNP function of NIC.

- Restore the OS (operating system): Set specific client(s) to restore to an original state at the next boot-up.
- Data disk: Besides system disk, a user can choose image file as a data disk, and restore from data disk. Setup for data disk need guidance from professional personnel, we do not recommand you use data disk.

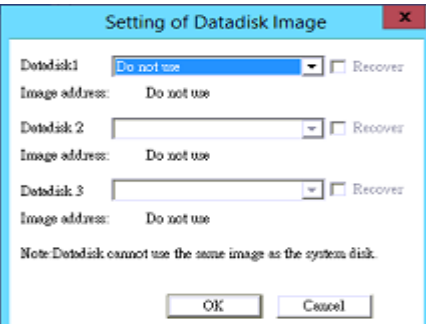

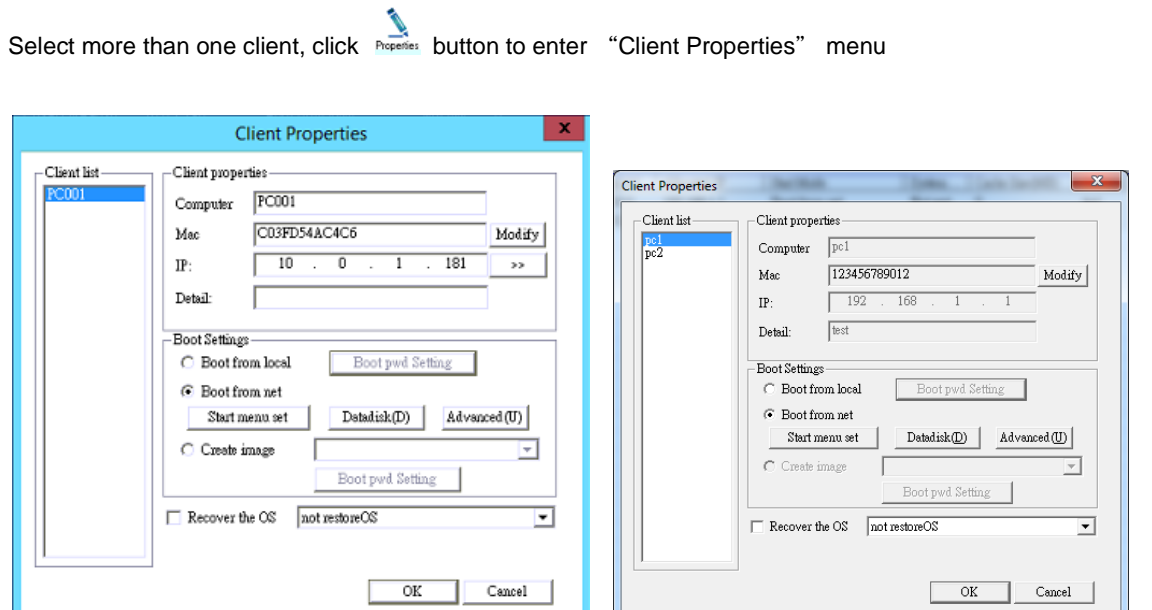

After the setting is complete, click <OK> to save the setting.

You may set up booting image, booting mode and restore function in batch. You may also configure subnet mask, gateway, and DNS in batch.

I

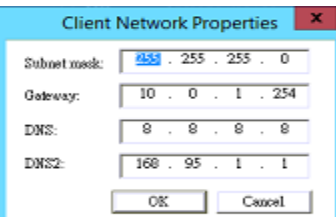

#### **Personal space**

Personal space is a server's directory allocated for a specific client and is shared for use with other clients. Each client has its own directory and read/write privilege. Files from the client can be stored in the directory. Checking "Clean contents of personal space" will clear or remove all data in the directory. Check "Hide personal space" if you do not wish to use this function.

Note: Do not use a root directory for personal space because clearing contents will wipe out all data beneath that directory.

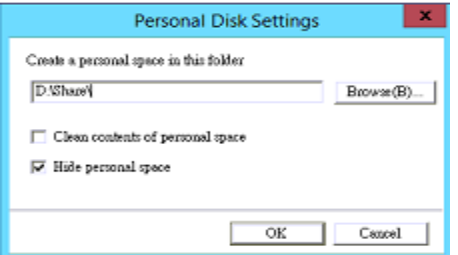

### **Restore OS**

When an image is damaged or the system is unable to boot, use the Restore OS to restore cache. Click Restore0s and <OK>. The cache will be restored in the next boot-up. You may restore multiple clients at one time.

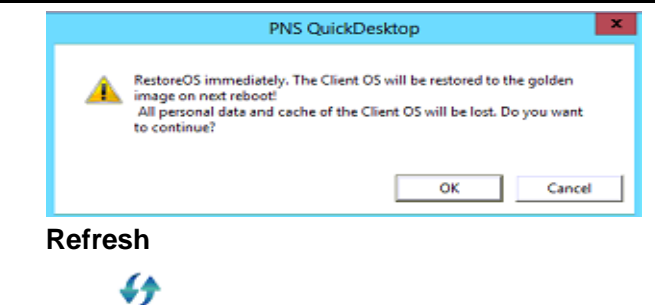

Click **Refresh** to refresh current client status.

## <span id="page-39-0"></span>**6.4 Right click operation in client list**

In client list, right click on client(s) will pop up useful operation menus.

### **Right-click menu for single client selected**

Click single client, then right click the mouse button, system will pop out a context menu as below.

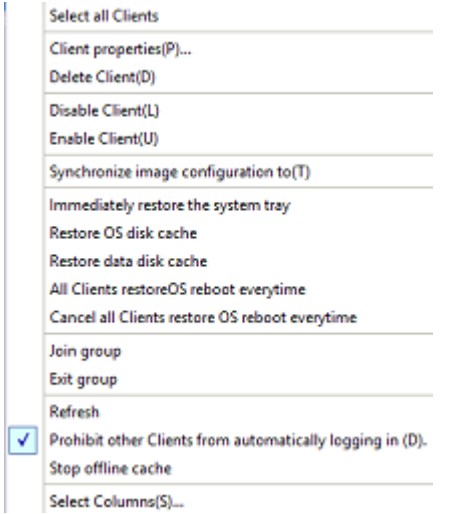

- Select all clients: Select all clients.
- Client properties: Set up client properties, please refer to "Properties" of the Section 6.3 (Client Settings) for operation.
- Delete client: Delete the client chosen.
- Disable client: Disallow the client chosen to log in to EVO CLOUD server.
- Enable client: Allow the client chosen to log in to EVO CLOUD server.
- Synchronize image configuration to: Synchronize image configuration to all or to specified client.
- Immediately restore the system tray.
- Restore OS disk cache.
- Restore data disk cache.
- All client restore OS reboot everytime: Set up boot mode to restore OS at boot-up every time for all clients.
- Cancel all client restore OS reboot everytime: Set up boot mode not to restore OS at boot-up every time for all clients.
- Join group: Get the client selected to join an existing group.
- Exit group: Get the client selected to exit from a joined group.
- Refresh: Please refer to the section of "Refresh ".
- Prohibit other clients from automatically logging in: Please refer to Allow/Disallow register of Section 6.2 (Client Operations tab).
- Stop offline cache
- Select column

#### **Right-click menu for multiple clients selected**

Select multi-client, then click the right mouse key, system will pop out a context menu as below.

- Select all clients: Select all clients.
- Client properties: Set up client properties, please refer to "Properties" of the Section 6.3 (Client Settings) for operation.
- Delete client: Delete the clients chosen.
- Disable client: Disallow the clients chosen to log in to EVO CLOUD server.
- Enable client: Allow the clients chosen to log in to EVO CLOUD server.
- Manually Rename Computer: Change computer names of selected clients in batch.

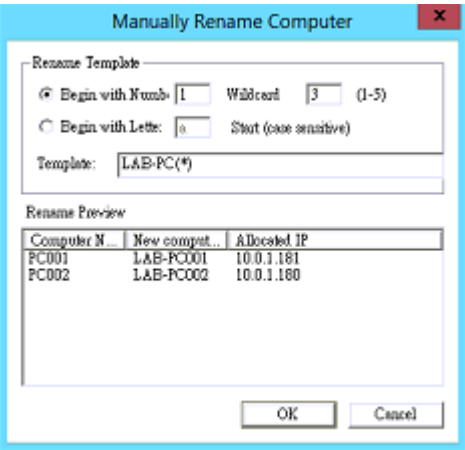

- Immediately restore the system tray.
- Restore OS disk cache.
- Restore data disk cache.
- All client restore OS reboot everytime: Set up boot mode to restore OS at boot-up every time for all clients.
- Cancel all client restore OS reboot everytime: Set up boot mode not to restore OS at boot-up every time for all clients.
- Join group: Get the clients selected to join an existing group.
- Exit group: Get the clients selected to exit from a joined group.
- Refresh: Please refer to the section of "Refresh ".
- Prohibit other clients from automatically logging in: Please refer to Allow/Disallow register of Section 6.2 (Client Operations tab).
- Stop offline cache
- Select column

# <span id="page-42-0"></span>**Chapter 7 Image management tab on EVO CLOUD Server**

## <span id="page-42-1"></span>**7.1 Image management**

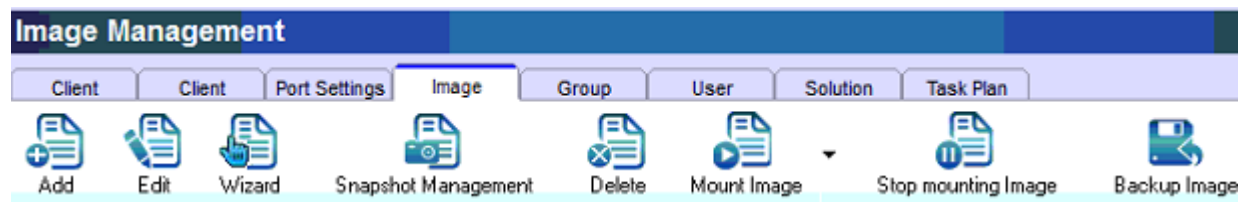

An image is softwares installed on a PC. This includes an operating system (i.e. Windows OS), drivers and application softwares installed.

# <span id="page-42-2"></span>**7.2 Add: Add new image**

Adding an image creates a brand new image, or you can use it on an already-created image file.

Creating a brand new image has been discussed in detail. Please refer to Section 5.3 (Create EVO CLOUD image file) for details.

# <span id="page-42-3"></span>**7.3 Edit: Edit image properties**

Modify or edit name of an image selected, and describe the installed software list. It can also view the list of client(s) using this image.

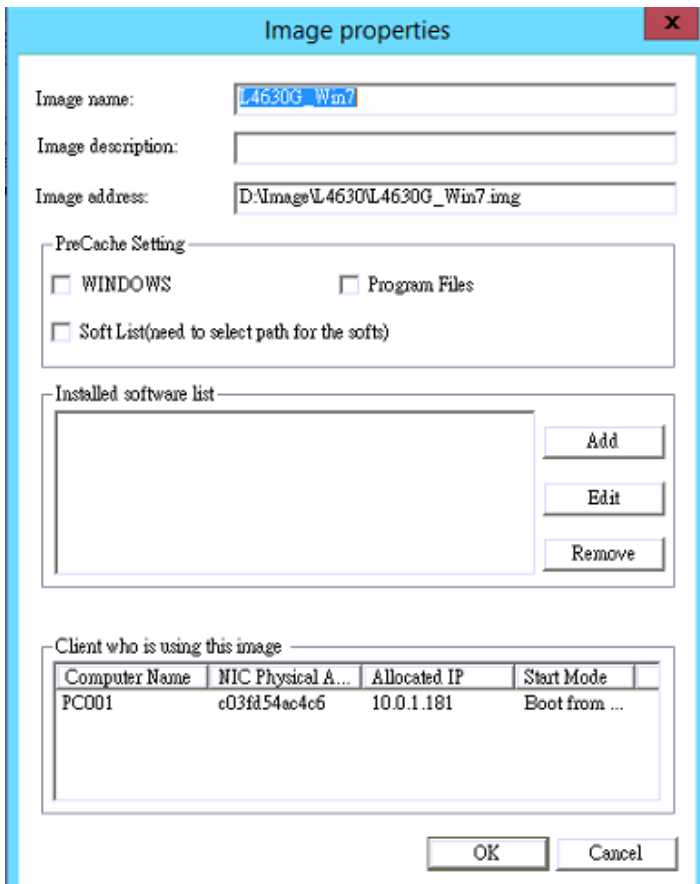

### <span id="page-43-0"></span>**7.4 Snapshot management**

Snapshot management is to perform adding or deleting an image content created. It also features recording of the actions taken on the image. Through snapshot management we can restore an image to any previous state when a snapshot was created. To perform snapshot management requires you to stop EVO CLOUD system service and DHCP service on the "Use system" menu of Quick Start menu. Please refer to Section 4.4 (Quick Start EVO CLOUD management service).

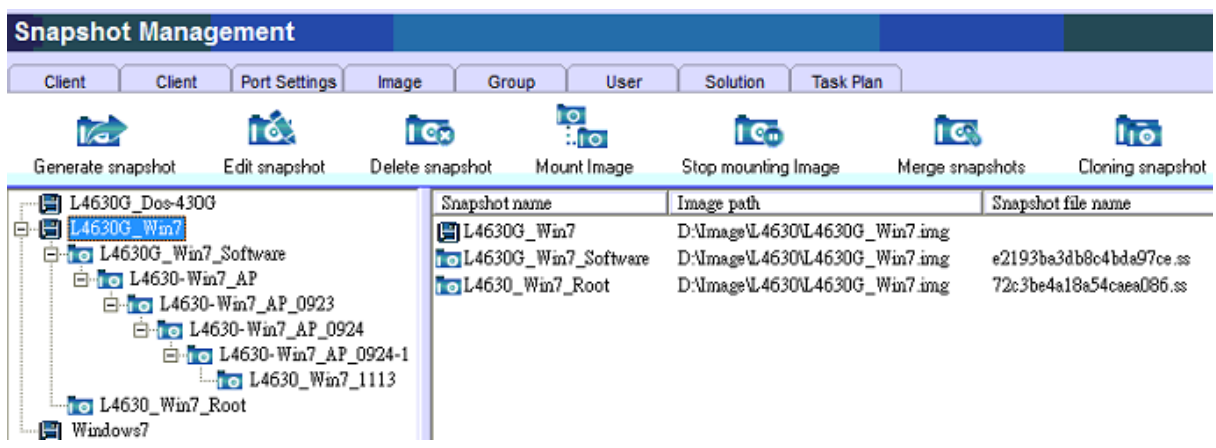

### **Generate snapshot**

Click "Snapshot management" button on the image management tab of the EVO Cloud server, the screen will show a window, like below. In this window, you can choose a client PC in the client cache file box and enter its name, description and list of applications installed on the snapshot. Click <OK> to generate a new snapshot. The list of snapshot is a tree structure. A newly created snapshot can be added and used via the start menu set, and it can independently boot.

Note: The client should not be in a local cache (or client cache) state, and the services should stop to proceed with generating a snapshot.

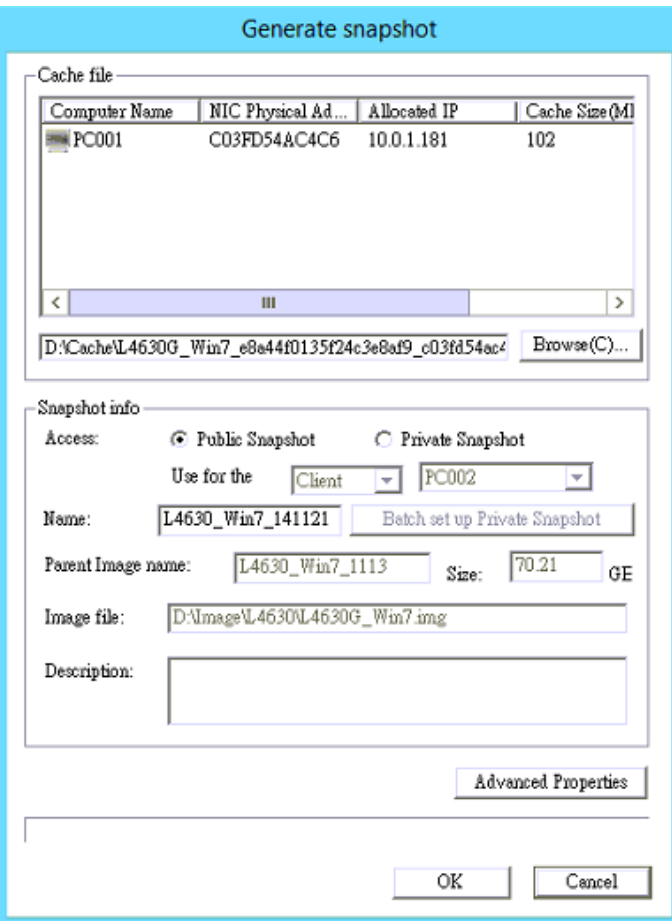

#### **Edit snapshot**

Edit information about name of a snapshot, description and list of installed applications.

#### **Delete snapshot**

Delete a snapshot, and it will not appear from the start menu set. Sevices must stop during the process.

#### **Mount image and Stop mounting image**

Perform process of mounting and dismounting an image. Please refer to this chapter for details.

### **Merge snapshot**

Merge child node to its parent node, and the content of sibling node will be lost, so use this function with caution.

#### **Backup snapshot**

Select the snapshot you want to backup, and click "Backup snapshot" to create a new copy of the image file

## <span id="page-44-0"></span>**7.5 Delete: Delete image file**

Delete an image file from a list or hard disk.

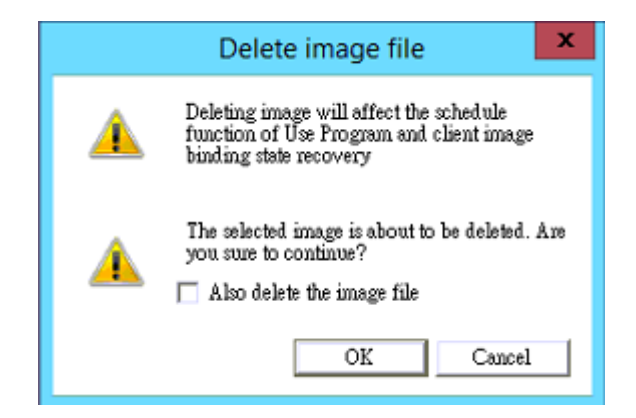

Generally, deleting an image will only remove it from the list, but the actual image remains undeleted in the hard disk, unless you have programmed it in advance to check the "Also delete the image file" check box. In that case, the image file will actually be removed. Deleting an image file will affect schedule function of user program, so use it with caution.

# <span id="page-45-0"></span>**7.6 Mount image**

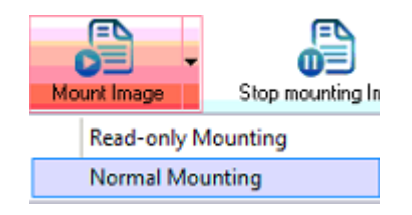

After mounting an image as a hard disk in server, you can copy files from the image directly. You should stop EVO Cloud Services when you mount an image. If you have modified a file in the image, all clients will automatically follow the change in the next booting process.

Mounting image has a risky operation, and could damage the image. Please use it with caution.

There are two modes for image mounting: Normal mounting and Read-only mounting. Default mode is read-only. In read-only mode, image content can not be altered. In normal mounting mode, you can alter content of the image. For example, the image might have a file that can be altered to perform slightly different operations, such as DOS partition utility.

# <span id="page-45-1"></span>**7.7 Stop mounting image**

 $\overbrace{\text{Click}}^{\text{max}}$  to dismount an image.

# <span id="page-45-2"></span>**7.8 Backup image**

Back up a selected image file to other hard disk or backup the whole image file directory.

긫 Select an image file to be backed up and choose a destination path, then click Backuplmage button to start backup. You can back up with a snapshot. The image backed up will retain the orignal image with the snapshot. Backup the image directory will back up whole image of the directory.

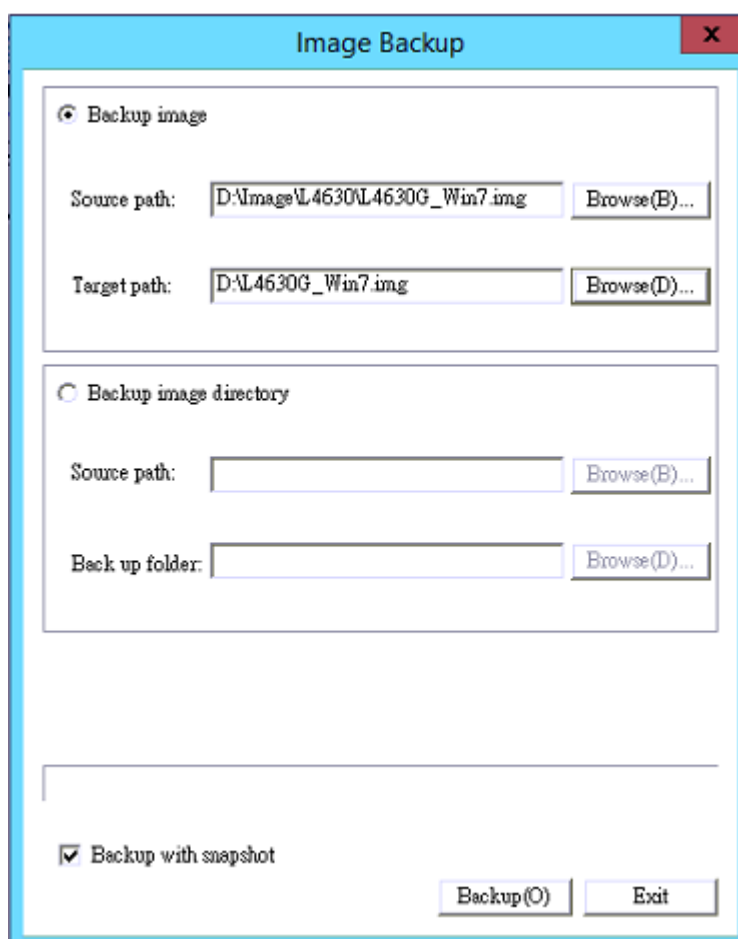

# <span id="page-47-0"></span>**Chapter 8 Group management tab on EVO CLOUD Server**

## <span id="page-47-1"></span>**8.1 Group management**

Use group management to categorize client, for easy management.

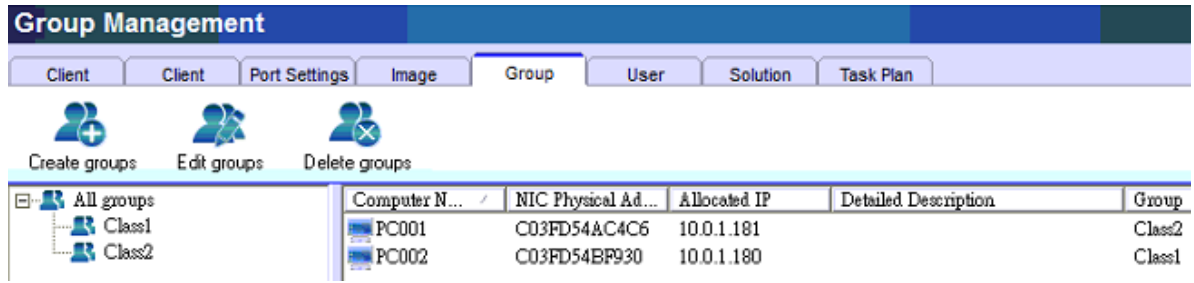

### <span id="page-47-2"></span>**8.2 Create groups**

Click "Create groups" button to add a new group and enter a group name.

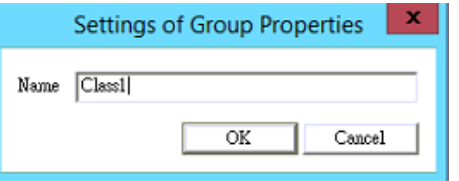

## <span id="page-47-3"></span>**8.3 Client(s) to Join a group**

Select one or more clients of client list, right-click them and select "Join a Group" to join a group or drag and drop the clients to a group.

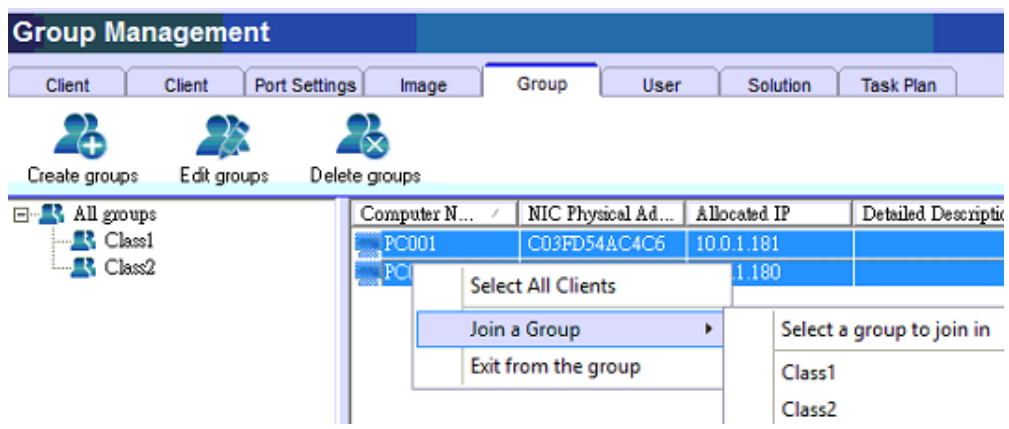

## <span id="page-47-4"></span>**8.4 Edit group**

Modify an existing group name.

### <span id="page-47-5"></span>**8.5 Delete group**

Delete a selected group. Members of the group will show no group.

# <span id="page-48-0"></span>**Chapter 9 User management tab on EVO CLOUD Server**

## <span id="page-48-1"></span>**9.1 User management**

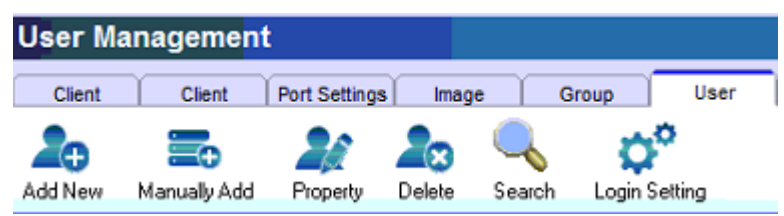

## <span id="page-48-2"></span>**9.2 Add new user**

Process of adding a new user: Enter user ID, name and password, set up booting image name. Then, while the client (LAN boot is required) is logging onto server, enter account name and password to logon.

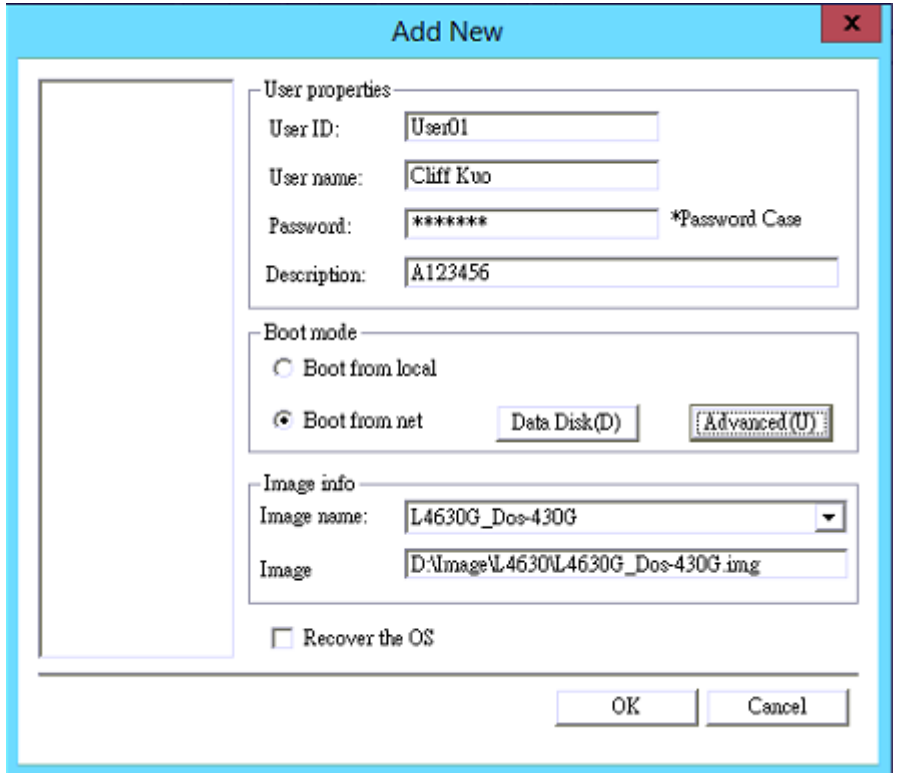

# <span id="page-48-3"></span>**9.3 Manually add**

This is used to manually add multiple users in batch based on a naming convention and image configuration.

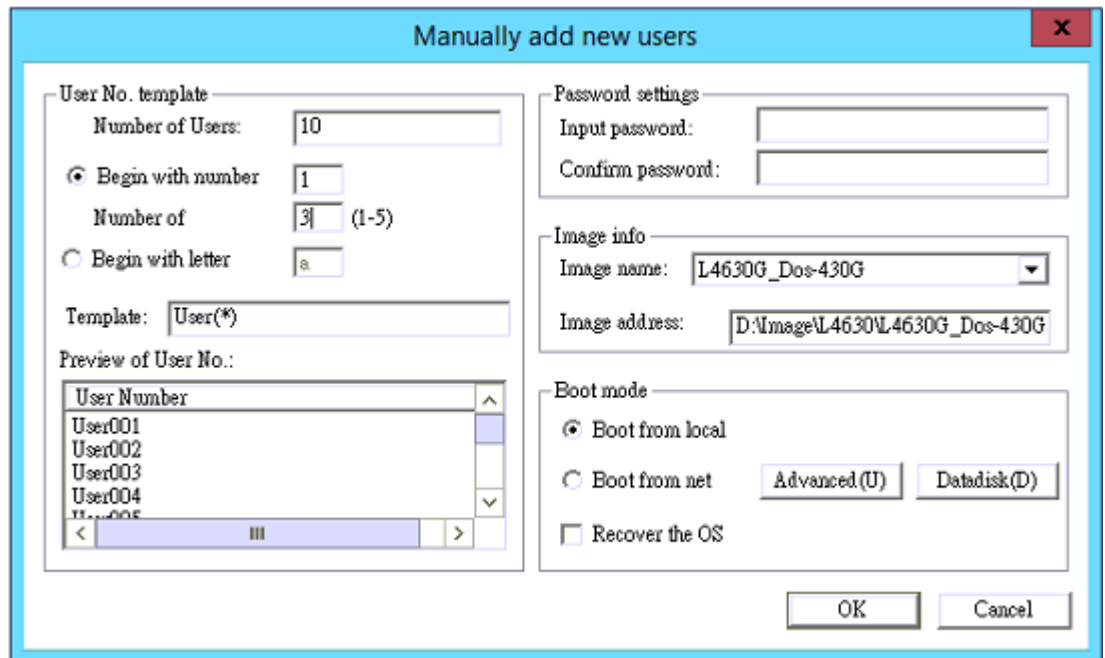

# <span id="page-49-0"></span>**9.4 Property**

In this menu, you can modify user ID, user name, password and description.

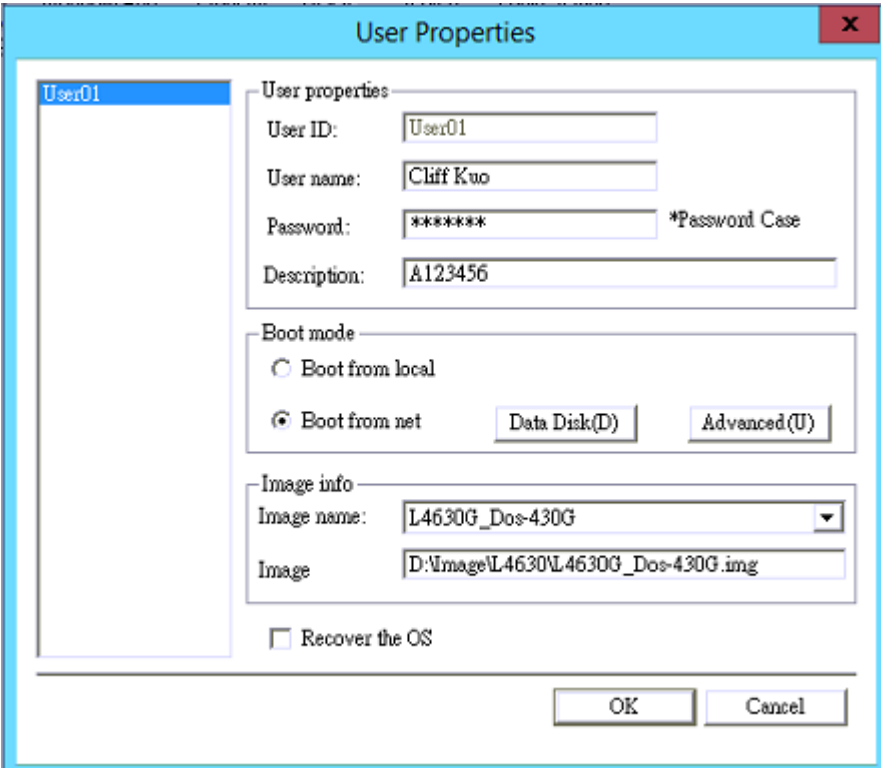

# <span id="page-49-1"></span>**9.5 Delete**

Delete a selected account. After that, you can not use the deleted account to logon.

# <span id="page-50-0"></span>**9.6 Login setting**

In this menu, if you wish to permit a client to remotely log in, then check "Force login with a user account mode". Then, the user is allowed to use other computer to log in with the user ID and password. Otherwise, the user can only login in normal mode.

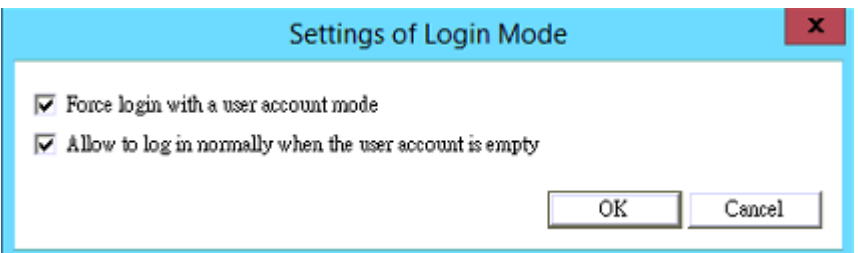

# <span id="page-51-1"></span><span id="page-51-0"></span>**Chapter 10 Solution Schedule tab on EVO CLOUD Server**

### **10.1 Solution schedule tab**

Solution schedule is used to manage configured information of all clients that have logged on to the server. Generate command is to make a new copy of configuration information, such as IP address, image file and a group, of all clients that have logged on to the server for a backup. Modify command is to save a modified client configuration information into an existing solution. Solution schedule manages operations such as adding, modifying, deleting and applications on all solutions.

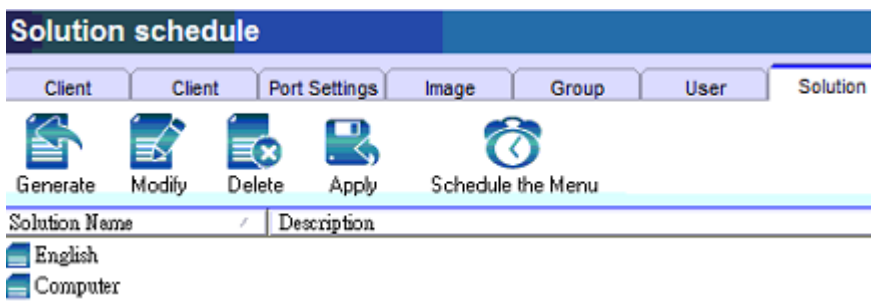

## <span id="page-51-2"></span>**10.2 Generate**

Use "Generate" command to save client configuration (snapshot) of all clients that have logged in to the server.

Generating a solution is to add a new solution. Click Generate button, and system will show a "New Solution"

dialog box, as shown below.

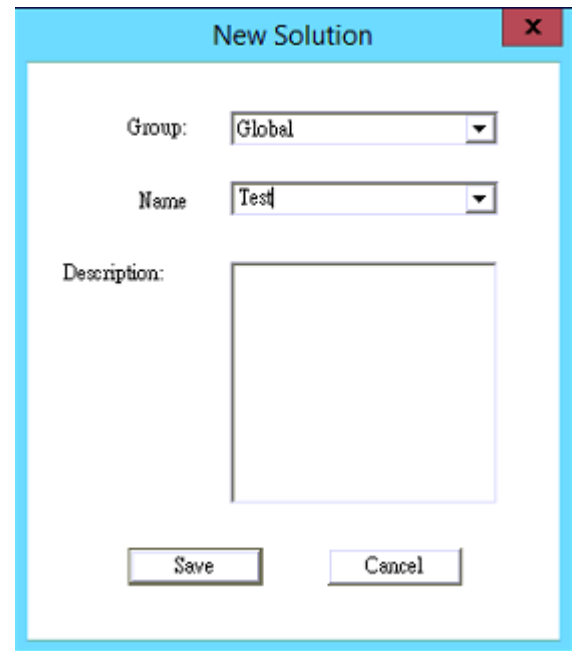

You can specify that the solution is a Global solution or Group solution, and then enter solution name and description. Click <Save> to finish the process. At this point, the configuration of all clients that have logged on to the server will be saved in the solution of a directory.

# <span id="page-52-0"></span>**10.3 Modify**

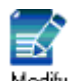

Modify an existing solution. Select a solution to be modified, and then click Modify, and a popup windows will show as below. Select a solution name and click <Update Solution Info> button to modify the solution.

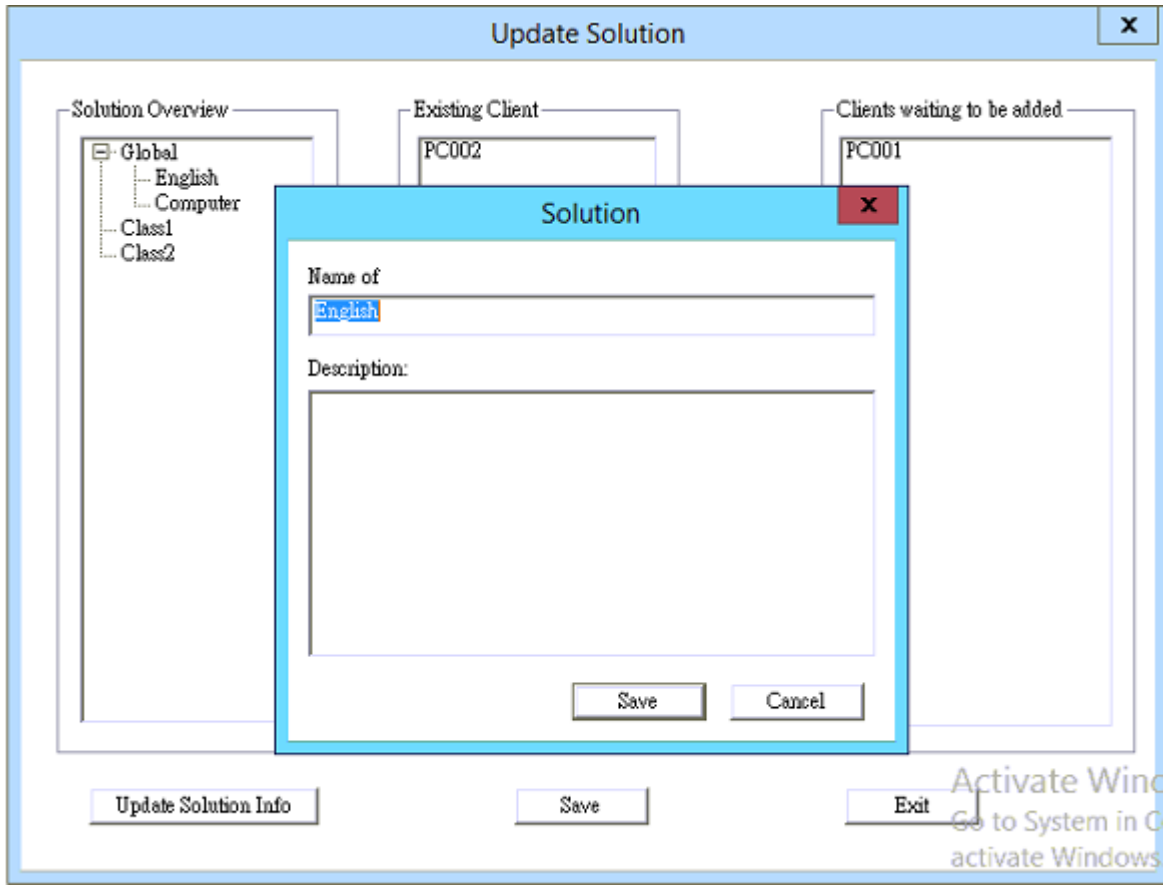

Click <Save> button to store altered information into the solution.

### <span id="page-52-1"></span>**10.4 Delete**

Select a solution to be deleted, and then click Delete to delete it.

## <span id="page-52-2"></span>**10.5 Apply**

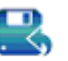

Select the solution to be modified, then click APPV . The solution will be applied to all clients that have currently

logged to the server.

# <span id="page-53-0"></span>**10.6 Schedule Solution**

Schedule solution is a solution plan to automatically switch among solutions. Click Schedule the Menu, a popup window "Schedule Solution Settings" will show as below.

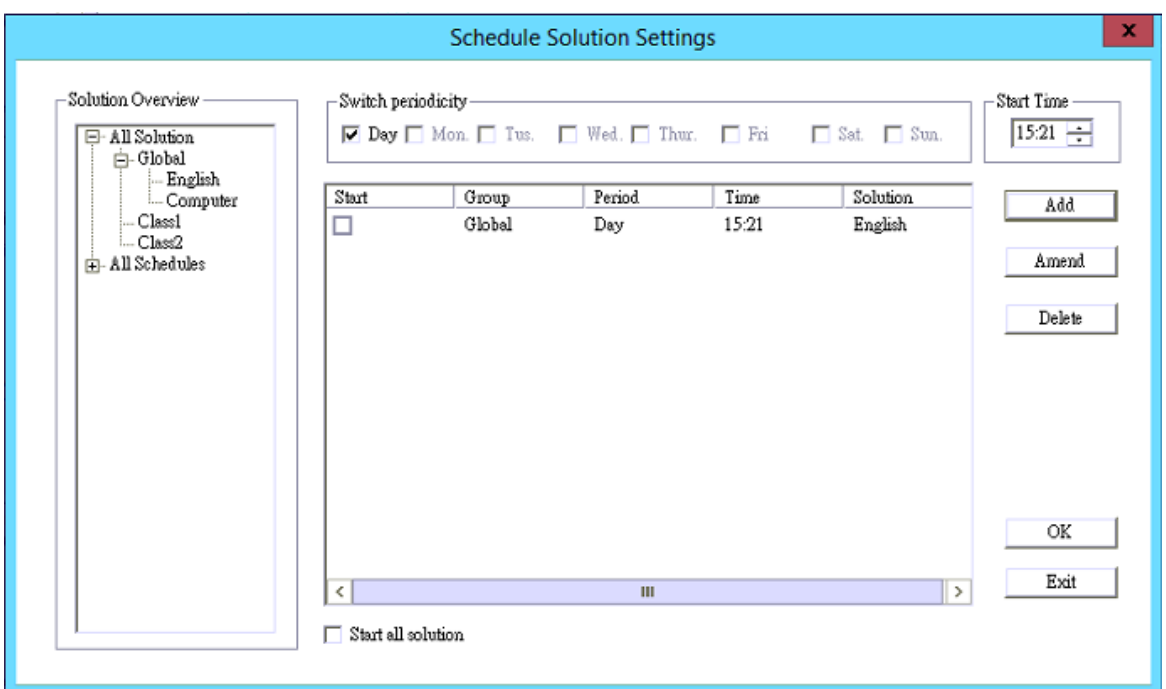

To perform automatic switch among solutions, first check the solution to be applied, then check the switch periodicity and start time, then click <Add> to add the solution into the daily schedule (in the example with screen capture above). And then check "Start all solution". At the preset time, solutions time will be switched automatically.

# <span id="page-54-0"></span>**Chapter 11 Task Plan tab on EVO CLOUD Server**

# <span id="page-54-1"></span>**11.1 Task plan**

A task can be to update Windows system in client PC automatically, or execute a specific job such as shutdown computer at a preset time. Through task plan we can schedule a specific task to be executed at a specific time to a specific client.

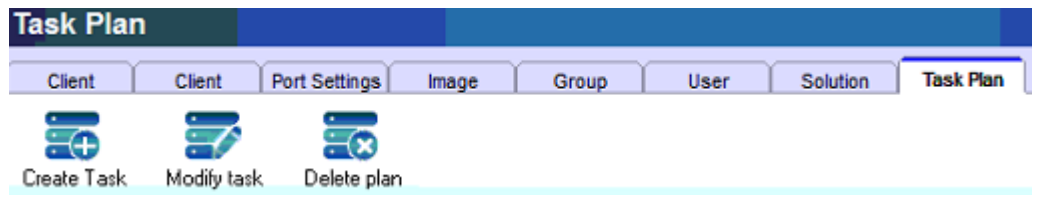

# <span id="page-54-2"></span>**11.2 Create Task**

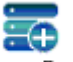

Use Task Wizard to create a task. Click Create Task, Task Wizard menu will pop up as below.

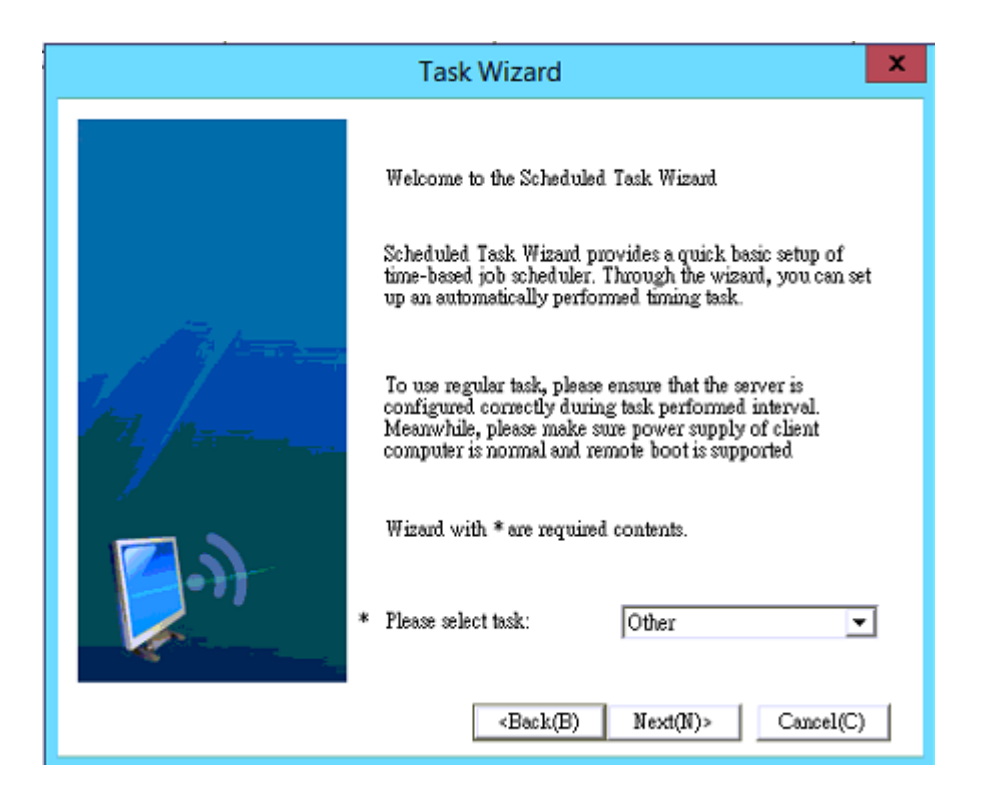

Select server list to be synchronized, and you can select multiple servers to plan a task. Then, click <OK> to create a task.

Selecting "Other" will pop up a menu as shown below; in this menu we can set up task type and the software program to be executed or updated.

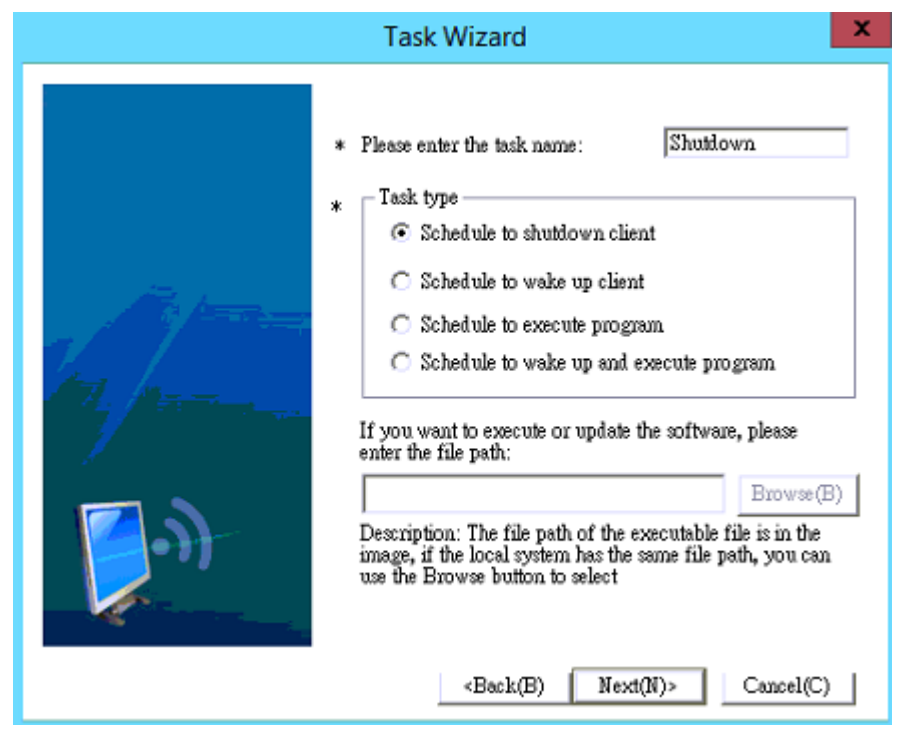

Choose a task type, and then click <Next>.

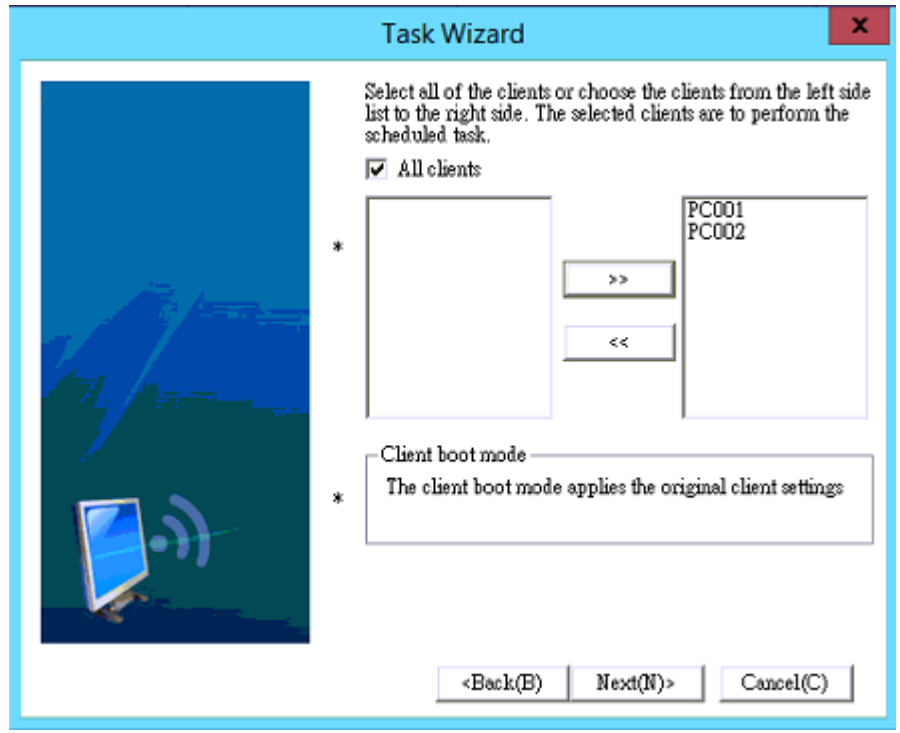

In this menu, we can choose all clients to which the task will perform on. Click <Next>.

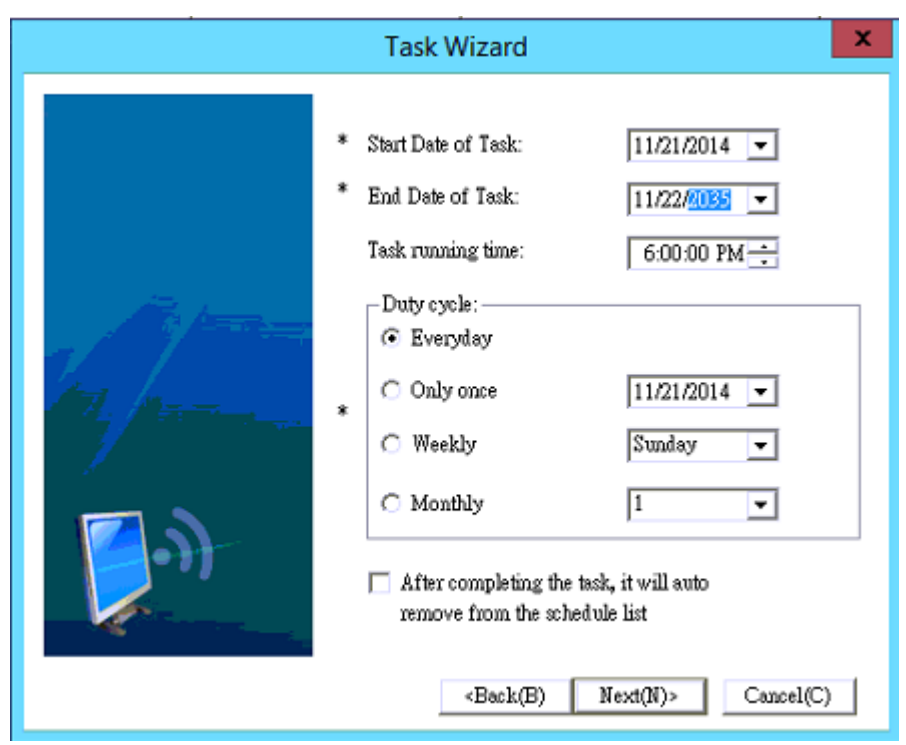

In this menu, we set up start date and end date of the task schedule, execute time and duty cycle. Click <Next> after all entries are set.

In the menu shown below, select a server with specified IP to perform the task.

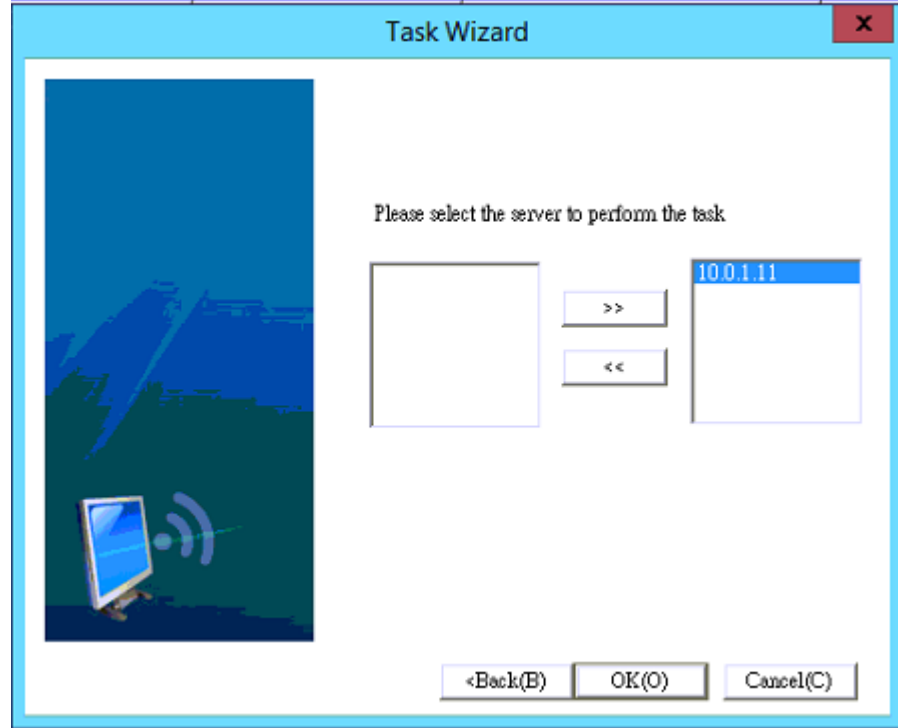

# <span id="page-57-0"></span>**11.3 Modify task**

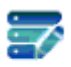

Use Task Wizard to modify an existing task, select a task to be modified and click Modify task, Task Wizard menu will pop up. Edit the setting you want to modify, then click <OK> to save the change.

# <span id="page-57-1"></span>**11.4 Delete task**

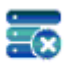

Select a task to be deleted and click Delete plan to delete it.

# <span id="page-58-0"></span>**Chapter 12 Other Features on EVO CLOUD Server**

## <span id="page-58-1"></span>**12.1 Quick backup system**

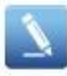

### **Backup System Configuration**

You can easily backup your system configuration information data by using the backup function.

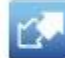

#### **Import System Configuration**

You can quickly recover your system configuration information through import function.

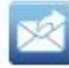

#### **Excel Input / Output**

It can input and output configuration info from/to Excel file through the function of configuration info input/export.

### **Settings information backup and Export**

Configuration information includes all settings for client properties and image file attributes in the EVO CLOUD. If the configuration information is damaged, then all setting value will be lost. It is recommended to back up a copy of configuration information immediately after all settings have been done. Settings can be made via Quick Start menu of EVO Cloud -> Use System and Configure System. Configuration information will be saved in a DAT file in the directory where specified in this menu.

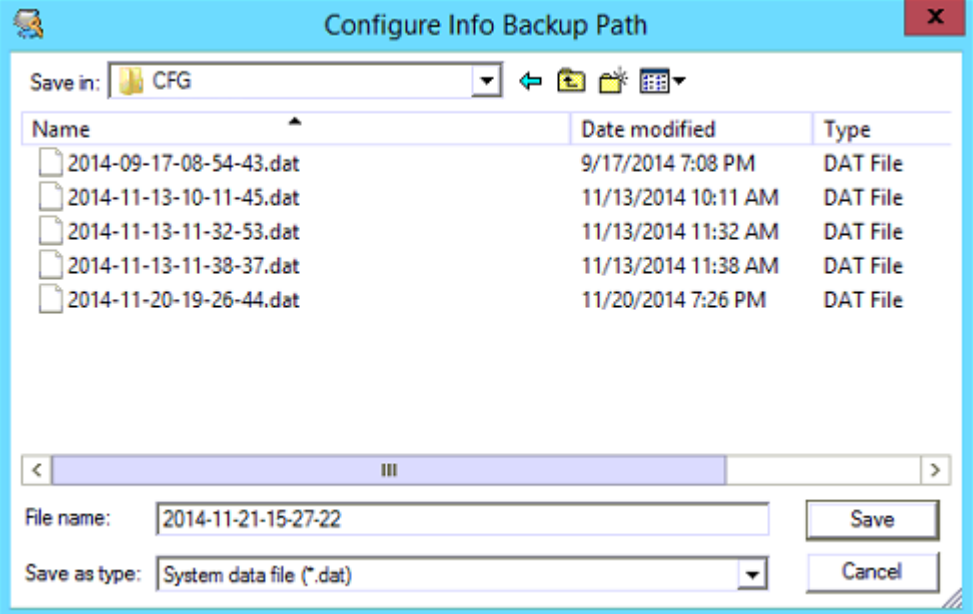

### **Settings Information restoration and import**

Restoring a setting will have settings in the DAT file to be imported. EVO CLOUD system and DHCP services must

stop before restoring a setting configuration begins.

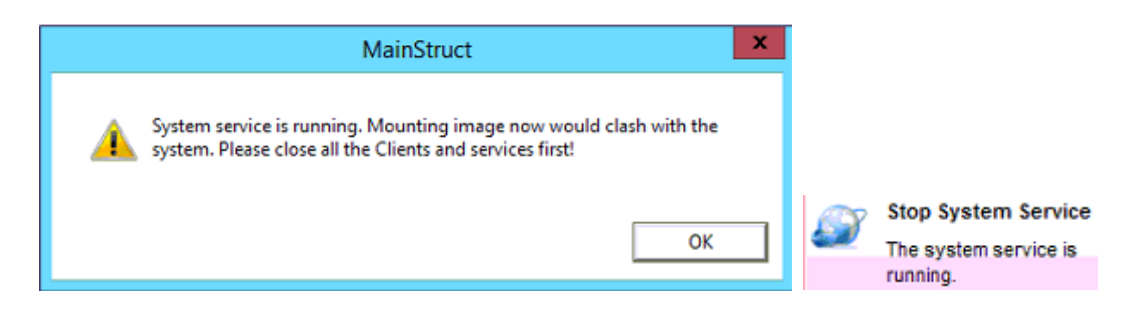

### **Setting information to import from and export to Excel file**

You can export setting configuration information to a Microsoft Office Excel spread sheet file (.XLS) for review or import later.

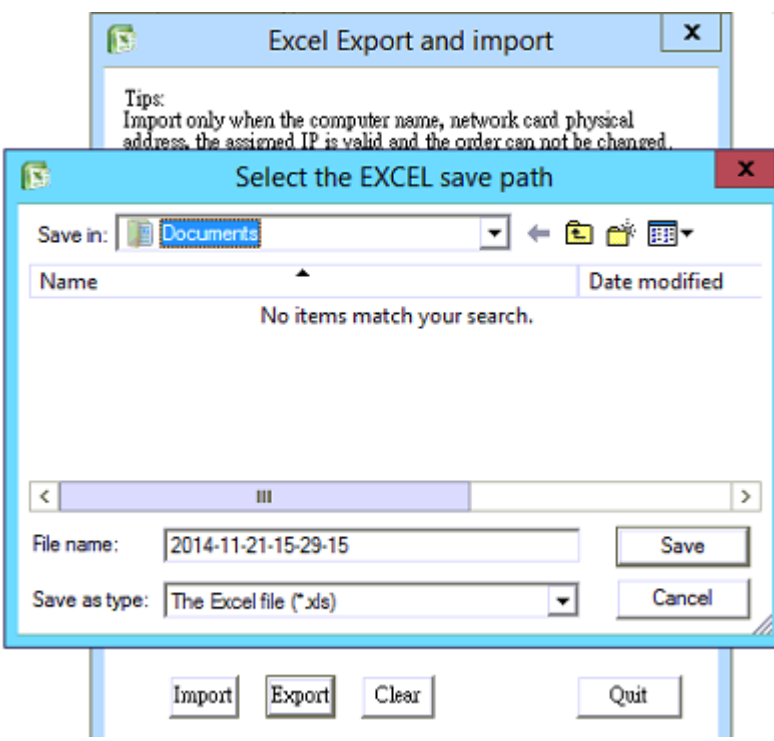

# <span id="page-60-0"></span>**12.2 Other options**

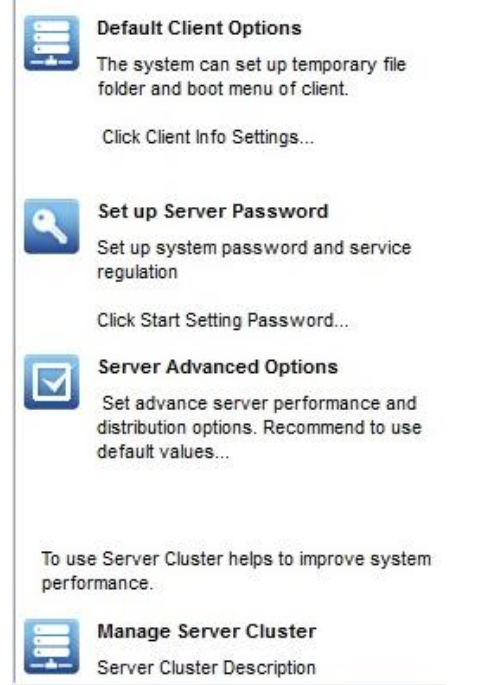

### **Default Client Options**

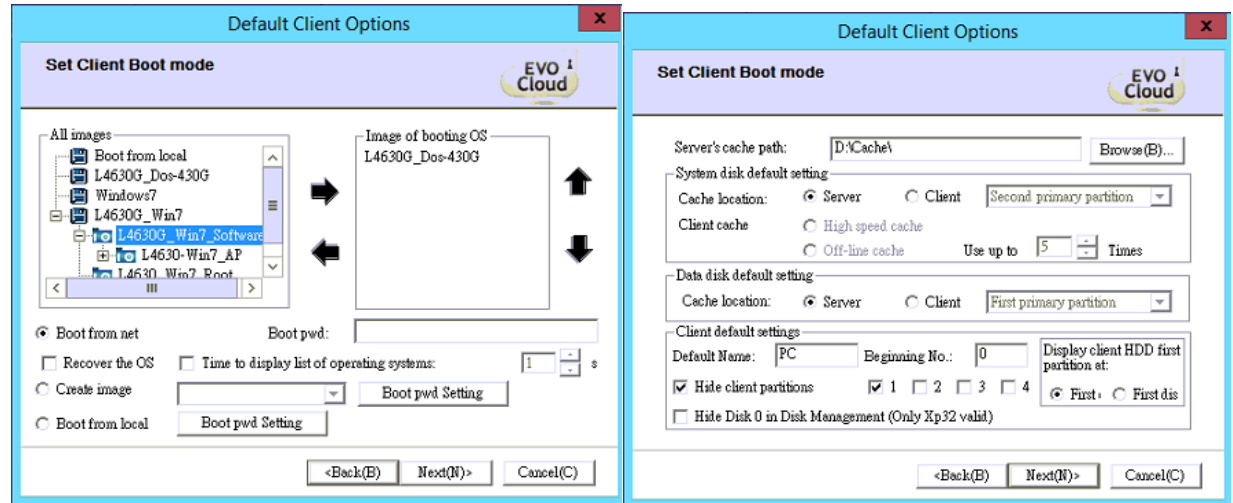

Settings like default client cache directory, start menu set, the client naming, whether to hide the client's local hard drive, etc. are described in Default client options of Section 5.4 (Optimize standard PC operating system and upload image file).

### **Set up Server Password**

This sets password of the EVO Cloud management. If there is no password, it will not let you use the EVO CLOUD management. The default setting has no password. Please refer to Section 4.3 (Quick setting for EVO CLOUD system).

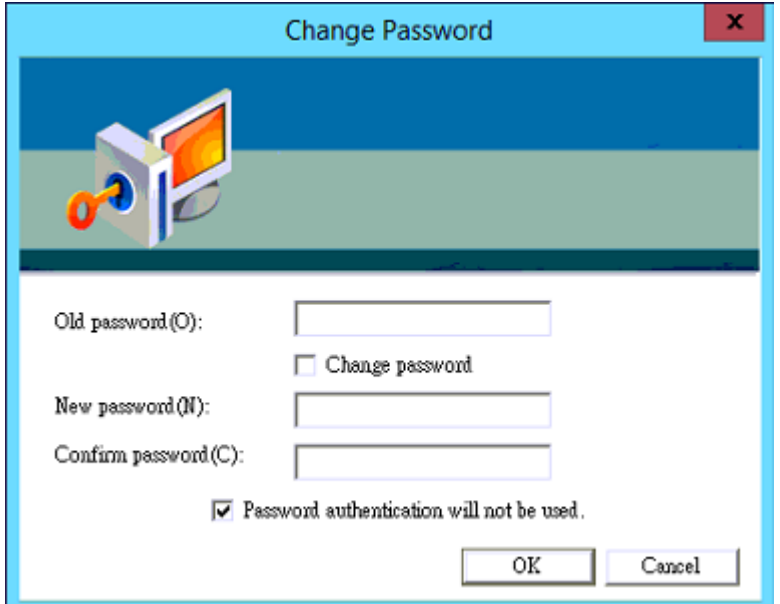

### **Server Advanced Options**

Server Advanced Options setting includes performance setting, distribution setting, start menu set setting, and remote maintenance setting, through these settings the server can be made to perform much better.

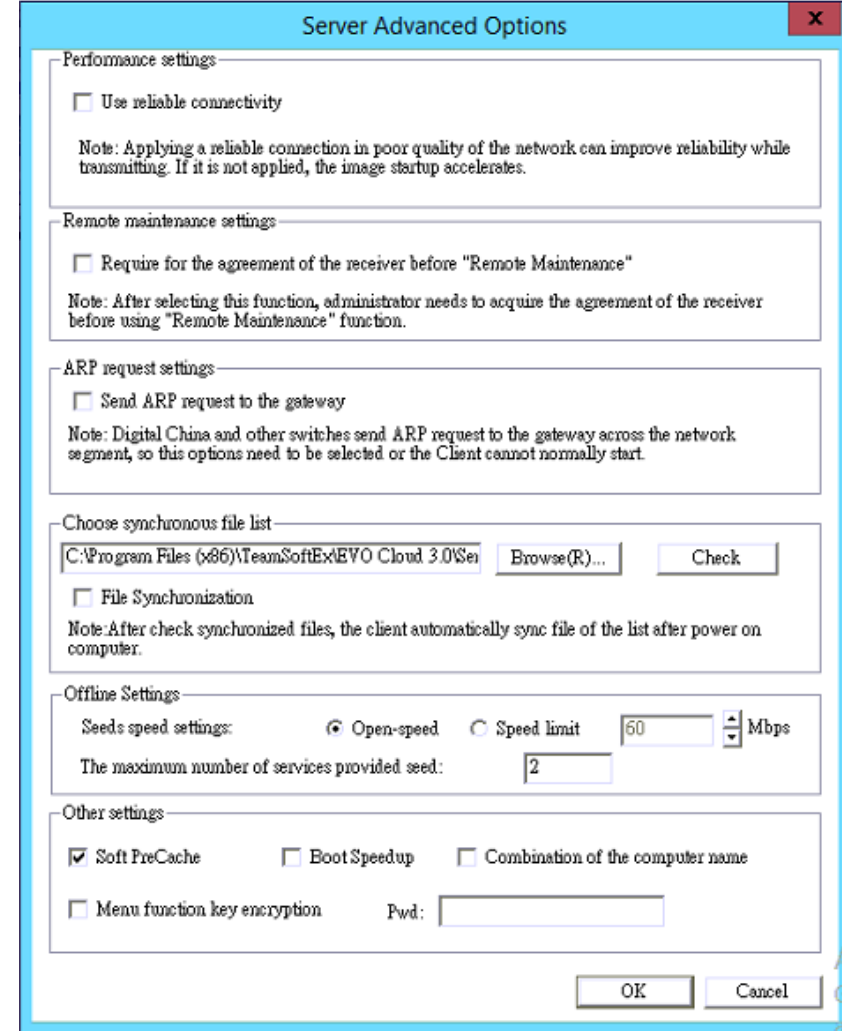

# <span id="page-62-0"></span>**12.3 Registration for EVO CLOUD client**

After installing EVO CLOUD management product, you should make a registration at once. Process of registration is as follows:

- 1. Insert USB KEY into an EVO CLOUD Server's USB port.
- 2. To activate EVO CLOUD Server, Click EVO CLOUD Register in Start menu.

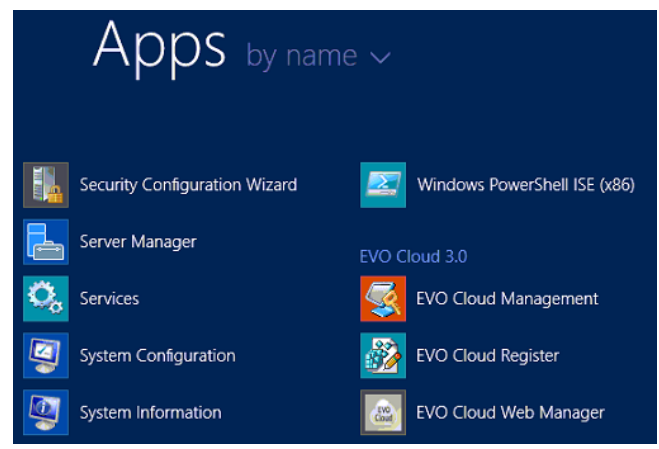

3. In EVO CLOUD Register, click <Register> button.

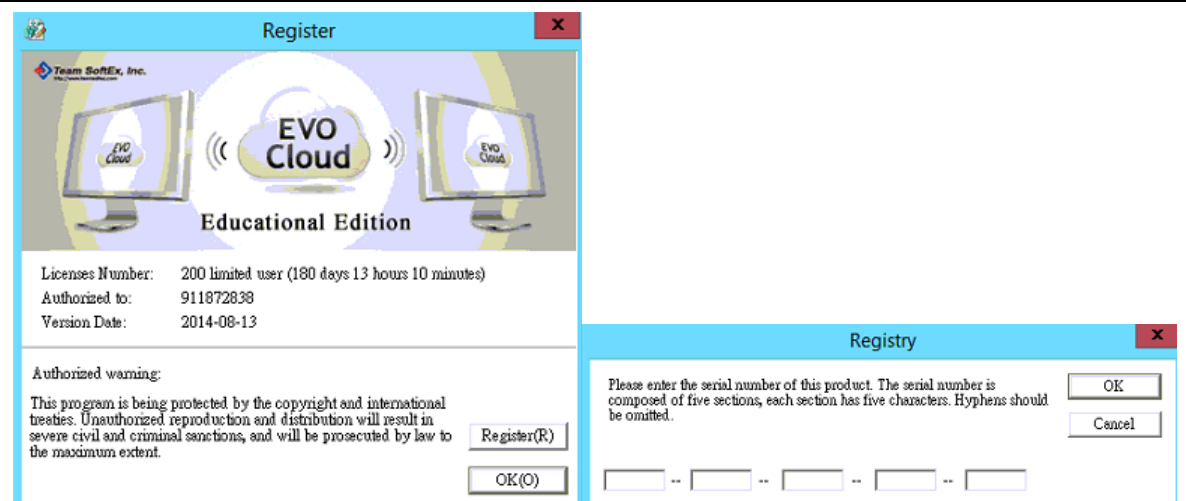

- 4. Enter serial number of the product, then click <OK>.
- 5. Restart "EVO CLOUD Register" in Start menu to confirm the registration is completed correctly.
- 6. If product serial number is lost, show the serial number to dealer to obtain a serial number.

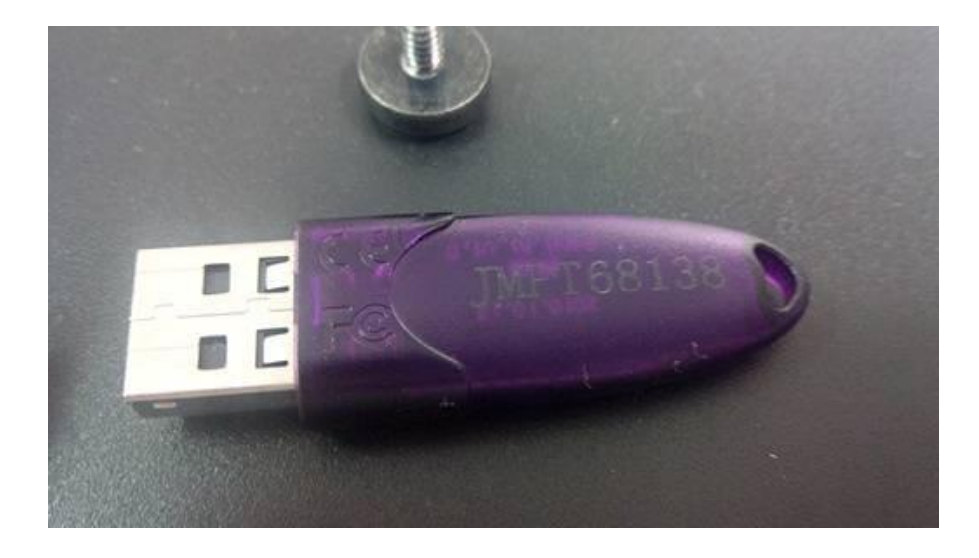

### Note:

- This manual has been checked and proofread thoughtfully. If there is a difference between description of the manual and product description. Please follow the actual description of the product.
- The USB KEY is the only verification tool for genuine software. Keep it properly.
- Shut down the power of a server PC before inserting or removing the USB KEY.